# LTA COMPETITION MANAGEMENT SYSTEM

ORGANISER PORTAL USER MANUAL

> Environment: Production Version: 2.3 Published: 29/08/2023

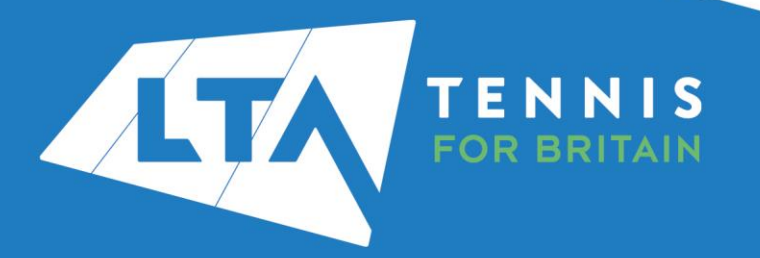

# **CONTENTS**

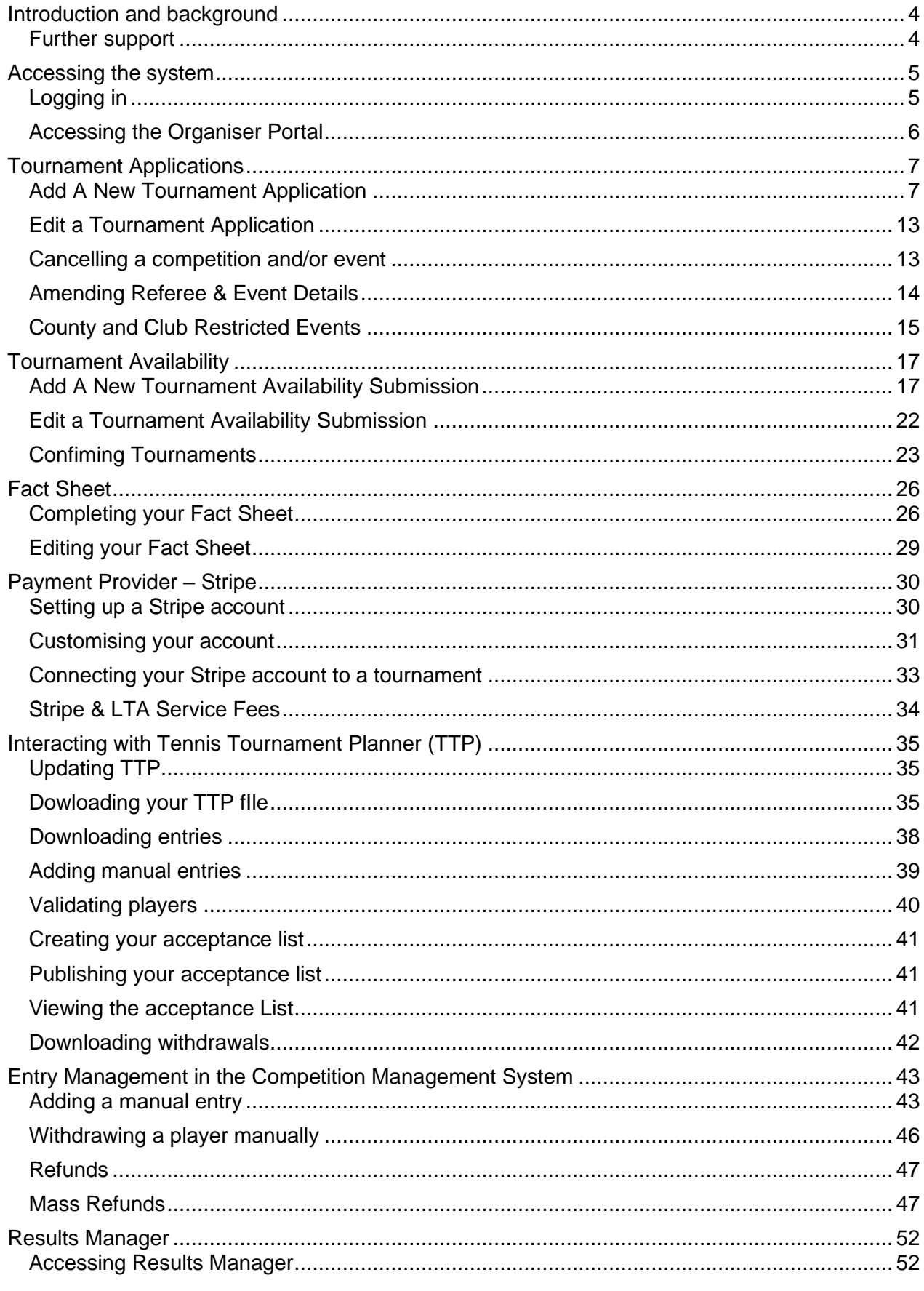

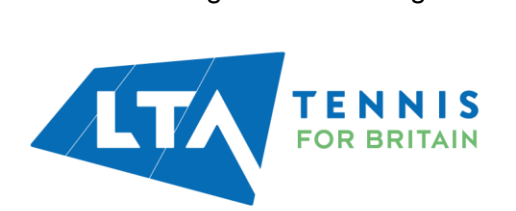

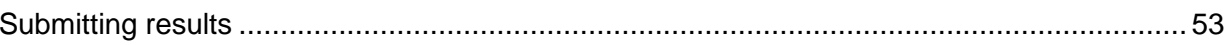

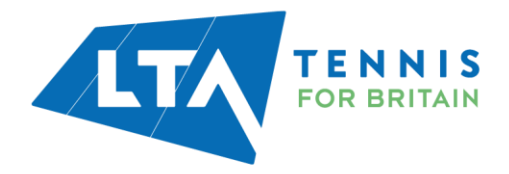

# <span id="page-3-0"></span>INTRODUCTION AND BACKGROUND

The LTA's new Competition Management System has been developed by Visual Reality, who are a software company based in the Netherlands.

The system has been provided to the LTA to facilitate the online entry process in order to aid Tournament Organisers across Great Britain to help administer tennis competitions. The system will ensure that the journey of all users is seamless throughout the tournament life cycle for both organisers and players alike.

Visual Reality are no strangers to the LTA as they are also the software developers for Tennis Tournament Planner (TTP) and League Planner (LP). The website that is currently used to host all tournament draws and schedules will in fact become our new online entry system utilising the full functionality of Visual Reality's services. The LTA have made a number of customisations to the core product to make it work for competitions in Great Britain.

The former interface of Ita.tournamentsoftware.com has now become competitions. Ita.org.uk and has been re-branded to look similar to the main LTA website. Users will be able to login using the same credentials as they do for the LTA website thus helping to provide a seamless and personalised user experience.

We hope this user guide will aid tournament organisers and officials in setting up and managing their competitions on our new Competition Management System.

**Chris Mann** Competition Support Manager

#### <span id="page-3-1"></span>Further support

Further support will be available from the LTA Customer Support Team who can be contacted through the [Contact Us form,](https://www.lta.org.uk/about-us/contact-us/) or your regional Competition Development Partner.

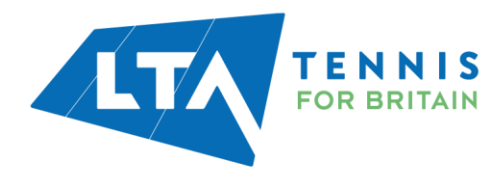

# <span id="page-4-0"></span>ACCESSING THE SYSTEM

The LTA Competition Management System (CMS) can be accessed through the following URL

**[competitions.lta.org.uk](https://competitions.lta.org.uk/)**

#### <span id="page-4-1"></span>Logging in

To login, click on the **Login In** link in the top right hand corner.

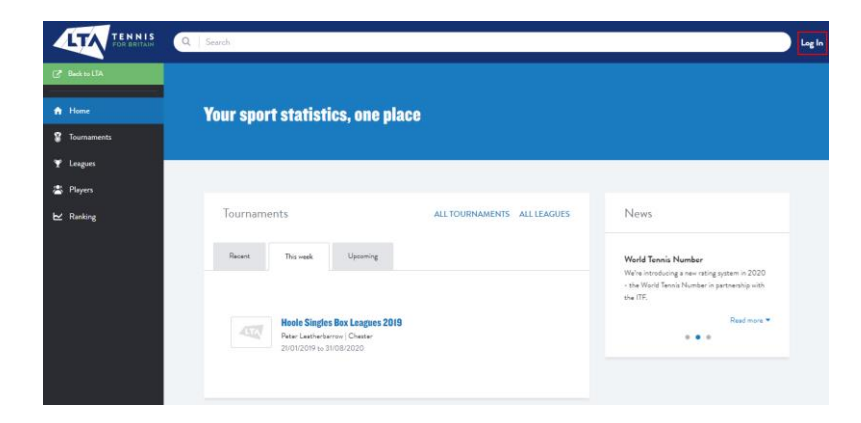

## Select the LTA Member Login Log In button

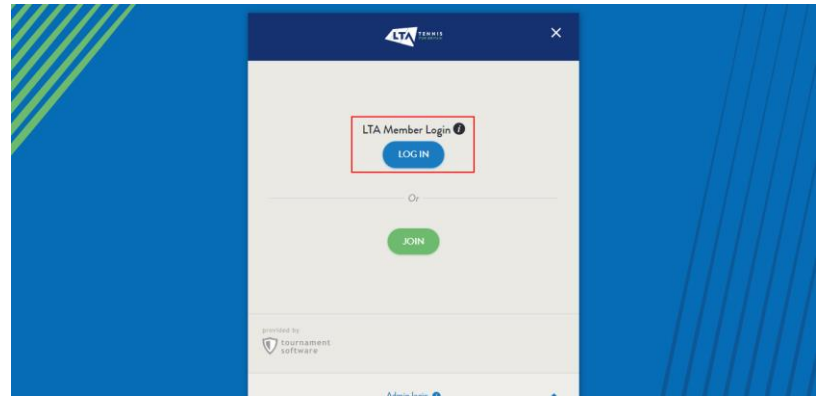

#### Enter your **Username** and **Password** and click **Login**

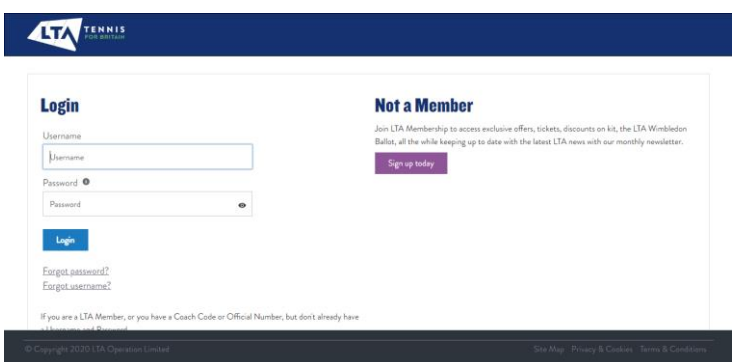

You will now be redirected to your Member's Home Page as a player.

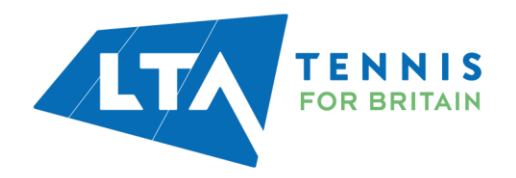

#### <span id="page-5-0"></span>Accessing the Organiser Portal

To access the Organiser Portal click on **Competition Organiser** role in the website's navigation on the left hand side of your screen.

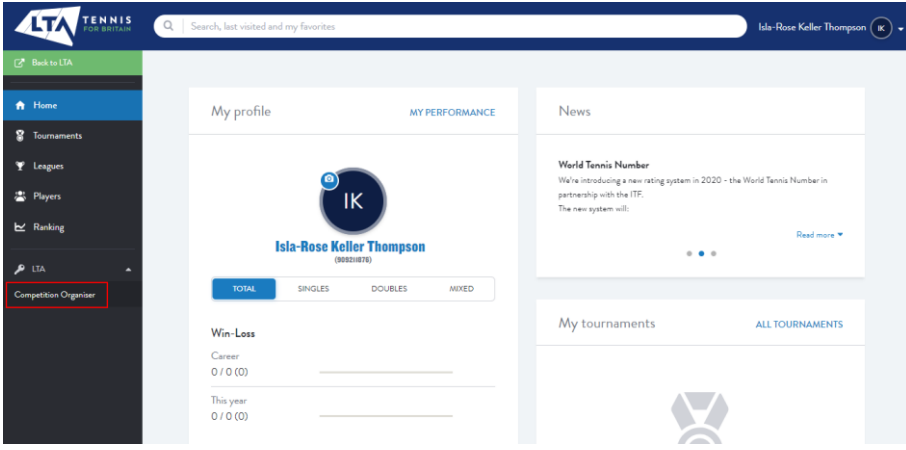

This will take you to the Organiser Portal where for now, you will see two tabs:

- Tournament Applications
- Tournament Availability

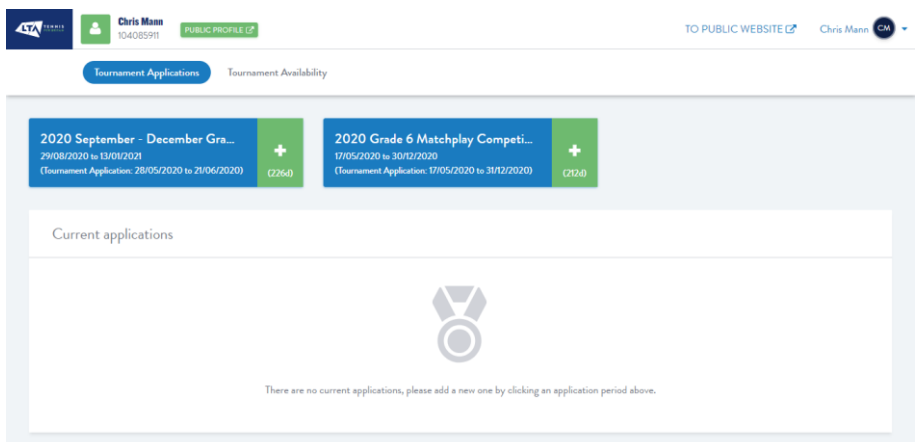

More tabs and functionality will be released as we progress through the development of the system.

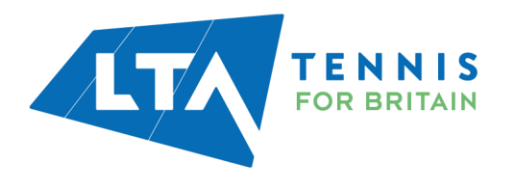

# <span id="page-6-0"></span>TOURNAMENT APPLICATIONS

# <span id="page-6-1"></span>Add A New Tournament Application

To submit a Tournament Application, click on the **Tournament Applications** tab of the Organiser Portal

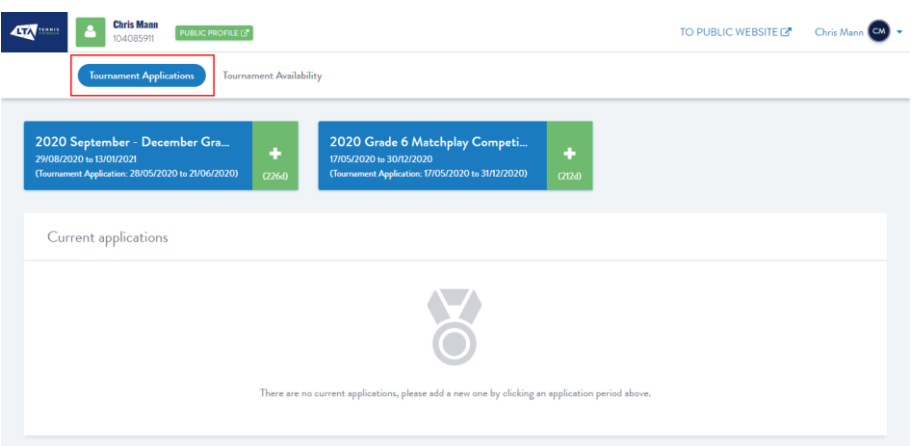

Tournament Availability Periods that are currently open or upcoming will show in the area highlighted below

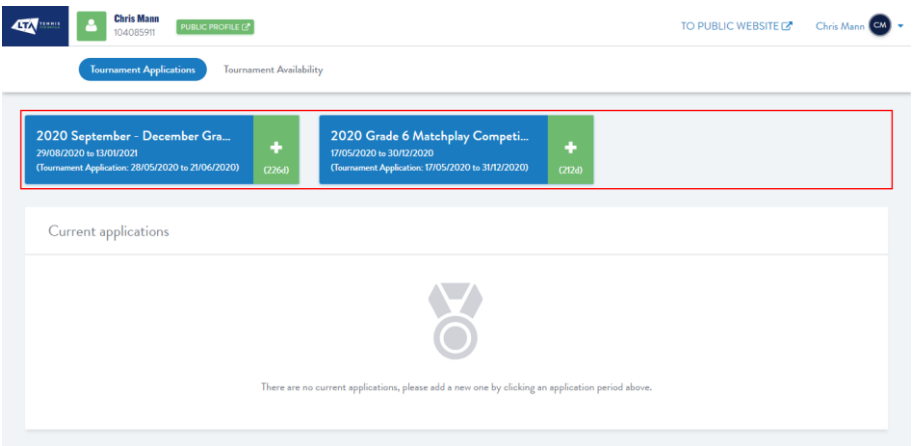

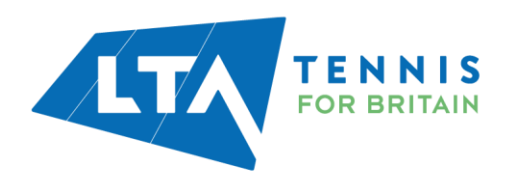

Click on the **+** sign in the green box of the relevant Tournament Application Type you are wanting to submit a tournament for. The tournament application type will ensure you are providing the right amount of information commensurate with the grade and ensure the appropriate deadlines are adhered to.

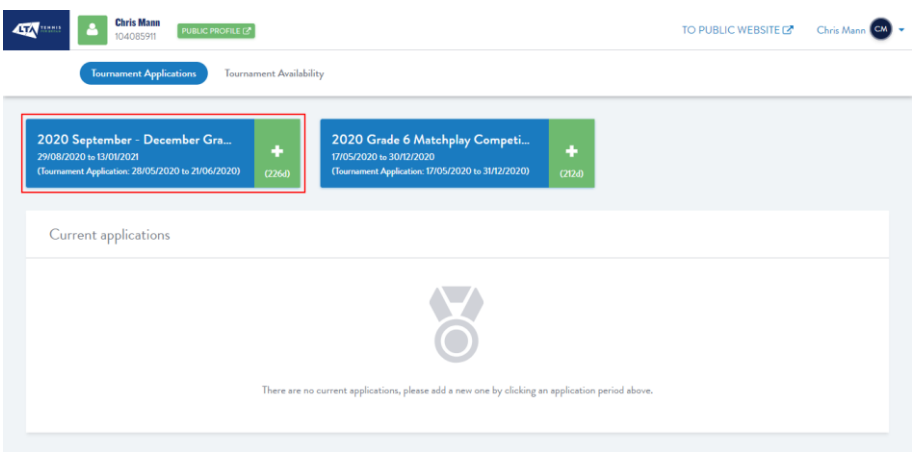

# **Step 1 - General Information**

First you will be asked to provide some details about the Tournament:

- 1. Name
- 2. Venue: start typing the name of the venue you wish to provide availability for from the dropdown list. Please note that only LTA Registered venues will be listed.
- 3. Start & End Dates which must be in the period of this sanctioning window
- 4. Grade which will be defined by the grades available in this sanctioning period
- 5. Default entry fees for singles & doubles
- 6. Sponsor Information
- 7. Tournament Organiser's Name: your name will be stated by default, start typing the name of the organiser if this isn't you
- 8. Tournament Referee's Name: start typing the name of the referee. Checks will be conducted on the referee's license and their grade ensuring they meet the minimum officiating requirements. You can hide the referee's contact details and do have the option to not provide the name of the referee at this stage.

Once you have filled in all these fields (which are all mandatory) click **Next**.

All competitions can be submitted without a Referee, however you will need to make sure that a Referee with an appropriate Referee grade will be assigned to the competition before approval.

**Please note:** Payment information will be entered once tournaments have been sanctioned.

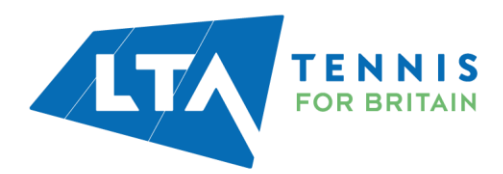

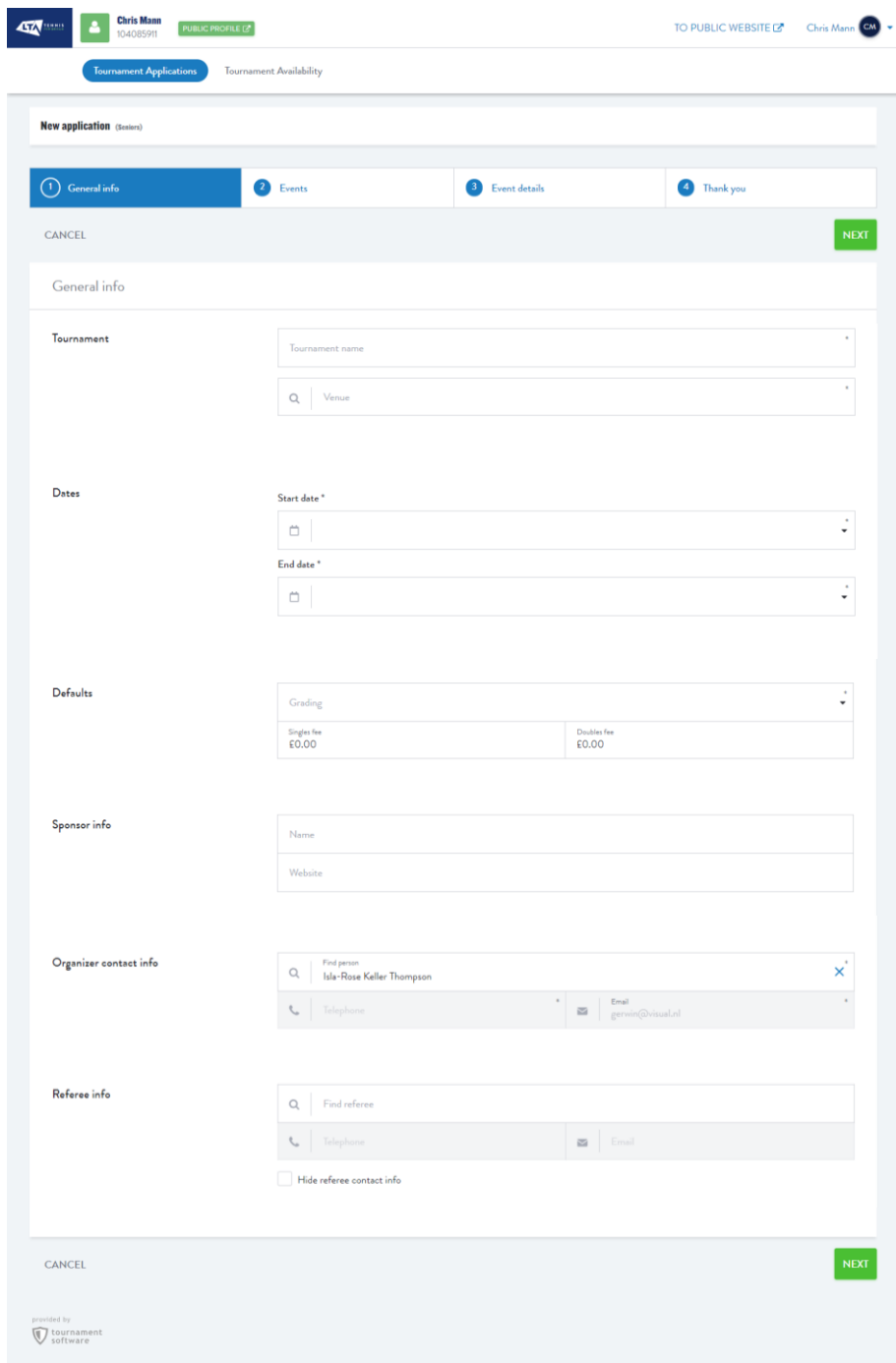

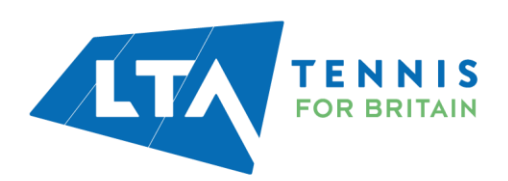

## **Step 2 - Events**

On the Events page you will be provided with events which you can run based on the type of application. All events which are available to apply for will be listed by type and age group.

Each event is coded:

BS/GS - Boys Singles/Girls Singles BD/GD – Boys Doubles/Girls Doubles MS/WS – Men's Singles/Women's Singles MD/WD – Men's Doubles/Women's Doubles XD – Mixed Doubles S – Singles (any gender)

D – Doubles (any gender)

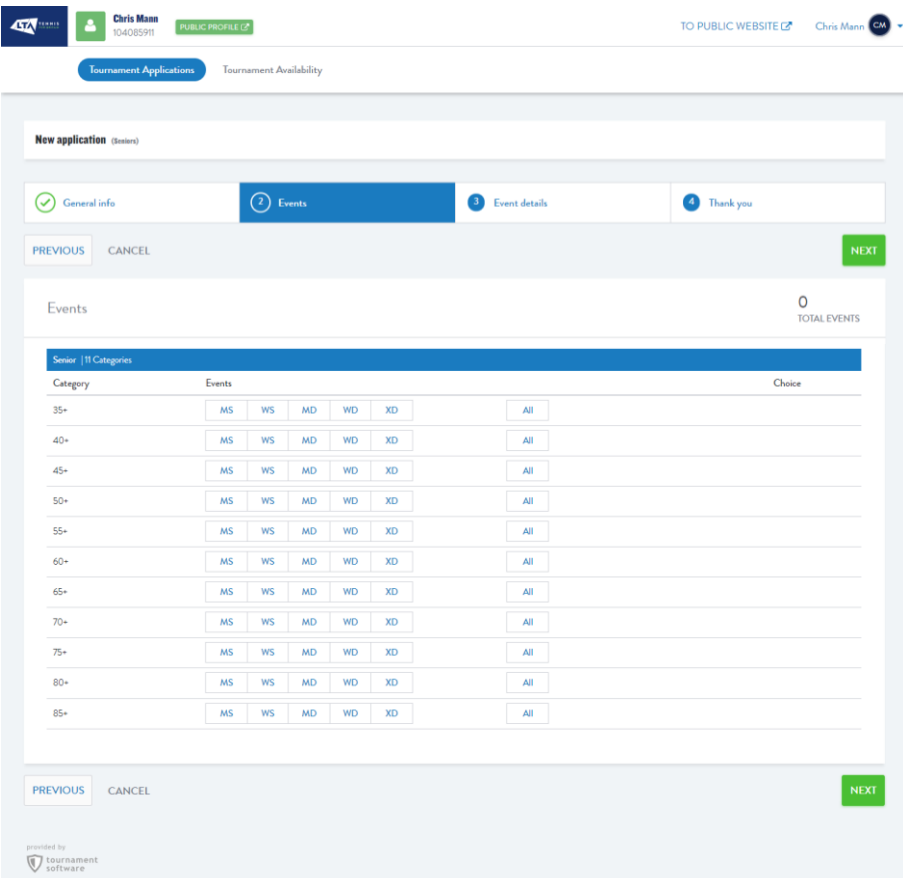

Once you have selected all the events you wish to run, click **Next**.

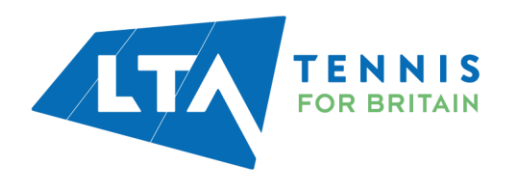

#### **Step 3 – Event Details**

For each event selected you will be asked to provide the start and end dates\*, the Accepting Entries date, Closing and Withdrawal deadlines, as well as confirming the grade and entry fee. Some closing and withdrawal deadlines will be editable whilst others will be locked down to prevent them being changed.

Information such as timing information and provisional draw size will be included within the fact sheet section of the process which will be provided at a later stage. This ensures you are only providing the necessary information at each stage.

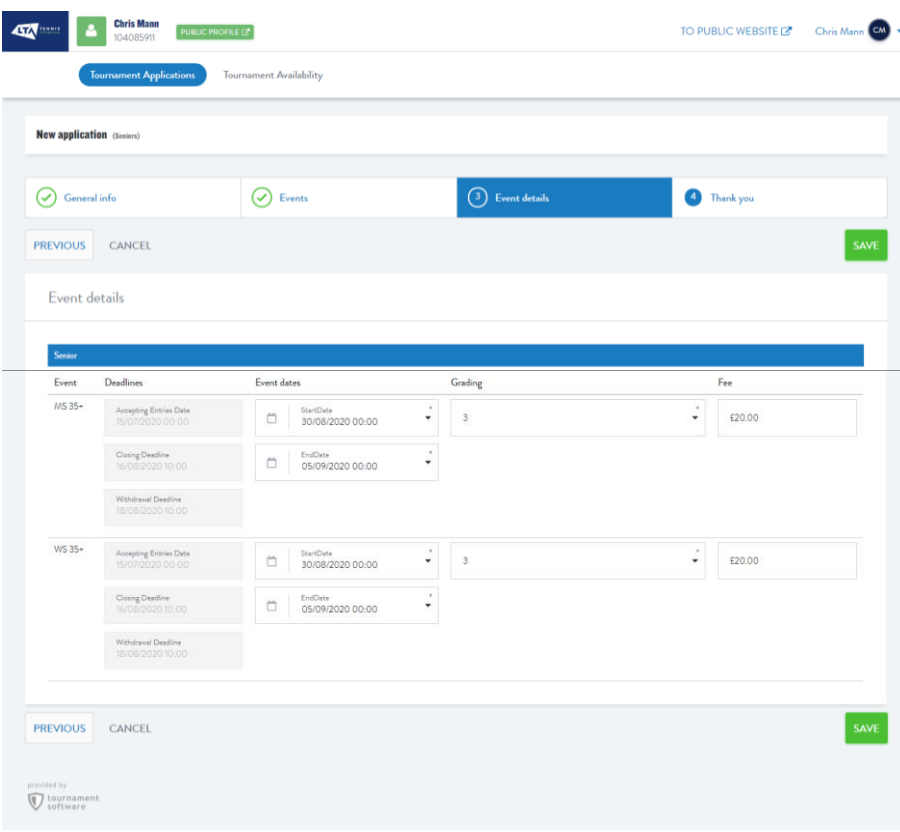

Once you are satisfied with your amendments, click **Save**.

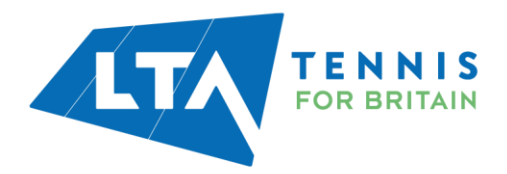

## **Step 4 – Thank you**

Once you have pressed save you will see a Tournament Application *Thank You* page confirming your submission.

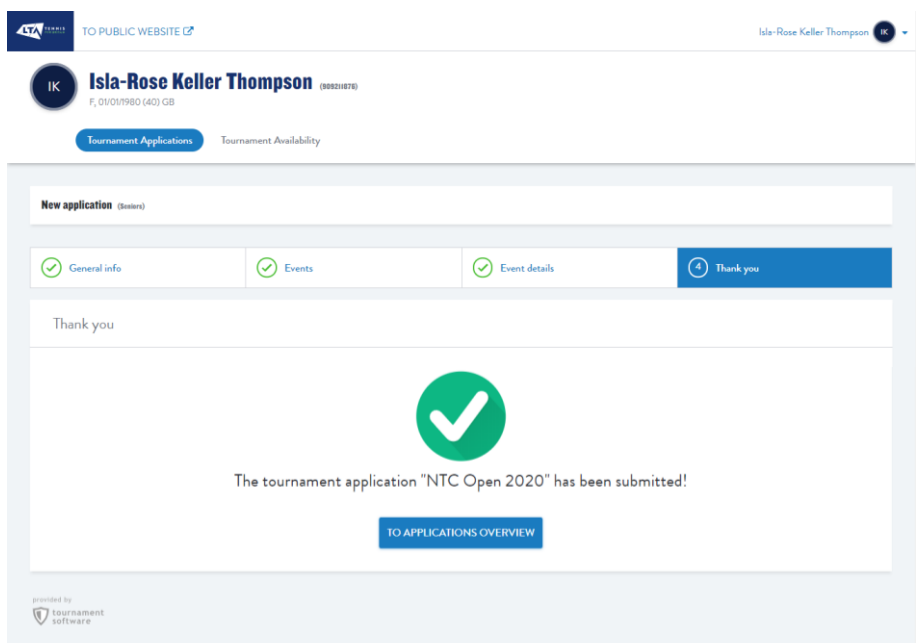

The tournament code format is:

<County short code>-<Year (last 2 digits)>-Unique ID (4 digits)>

e.g MID-20-0022.

The status of your Tournament Application will be **Submitted**. You will receive also receive an email confirming that your application has been submitted. Your tournament application will now be reviewed by the Competitions Team and your regional Competition Development Partner.

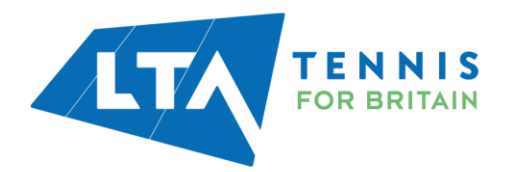

#### <span id="page-12-0"></span>Edit a Tournament Application

At any stage during the Tournament Application Period you can edit an application by clicking on Tournament Applications at main screen of the Organiser Portal.

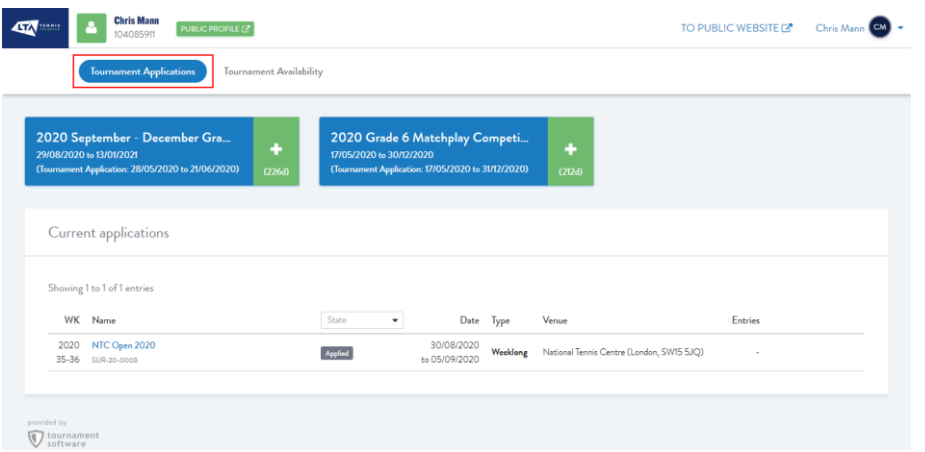

The Current Applications section will list all applications made and also display their status. Click on the tournament name to return to the application and make the necessary changes.

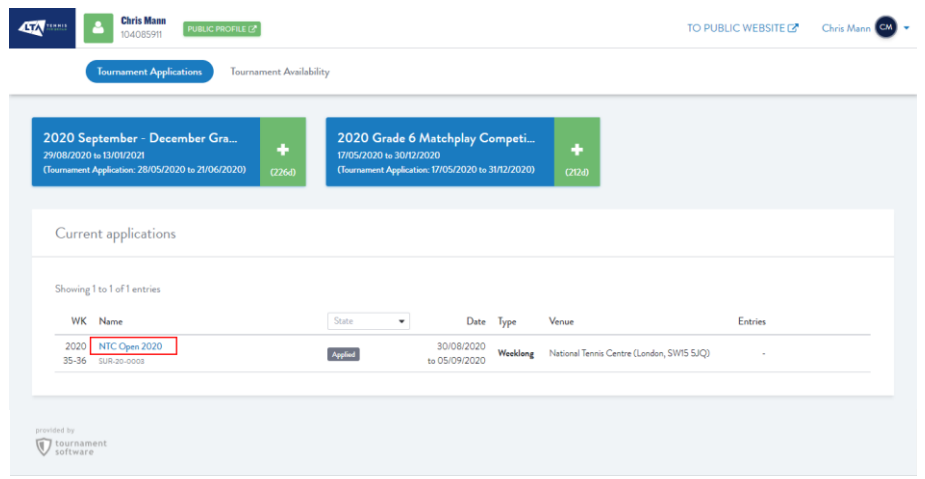

#### <span id="page-12-1"></span>Cancelling a competition and/or event

To cancel a competition click on the drop down menu at the end of the relevant row and select **Edit status**.

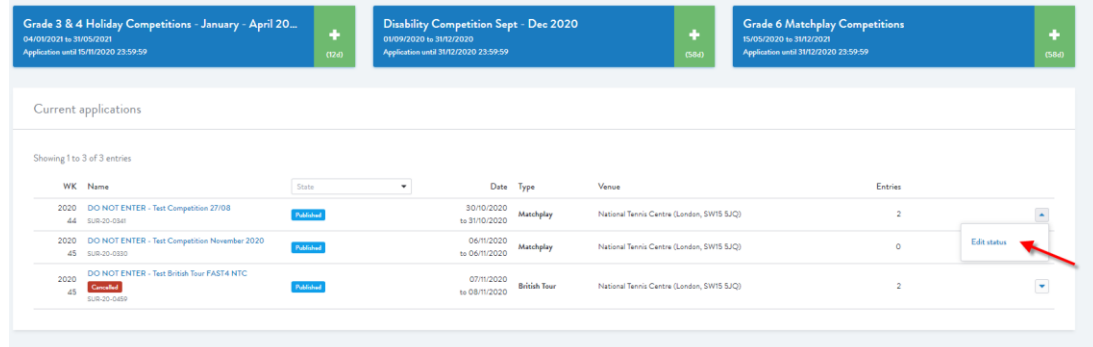

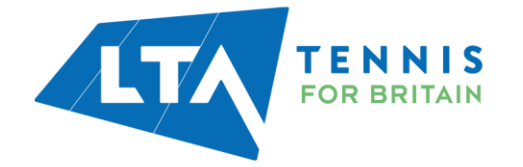

Select the relevant option from the drop down menu (**Entry paused** or **Cancelled**) and click **Save**.

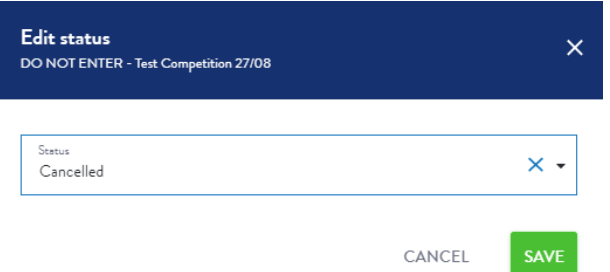

The cancelled status will now be reflected on your Organiser Portal and in the Public view as well. Currently no email notifications will be sent to the players involved so please make sure to get in touch with them before officially cancelling the competition.

Organiser Portal view:

Public view:

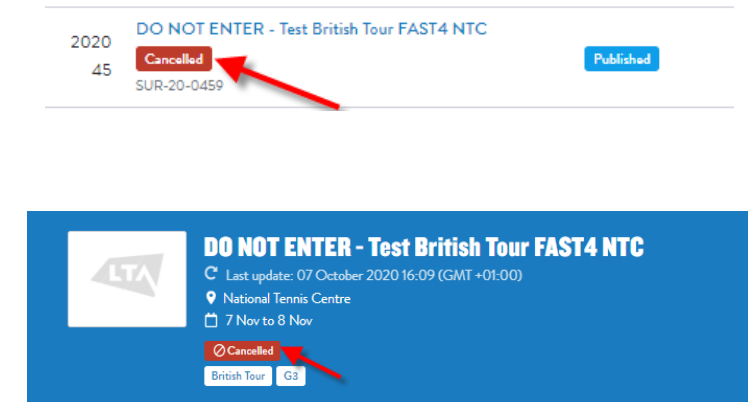

If the competition is still open for entries (based upon the deadlines) the Enter button will also be removed.

In order to **cancel an event** within a competition, please contact your regional Competition Development Partner.

#### <span id="page-13-0"></span>Amending Referee & Event Details

Once a tournament has been approved Organisers will have the ability to amend certain fields of the application within the Settings tab.

Referee details can be amended until 2 weeks prior to the tournament.

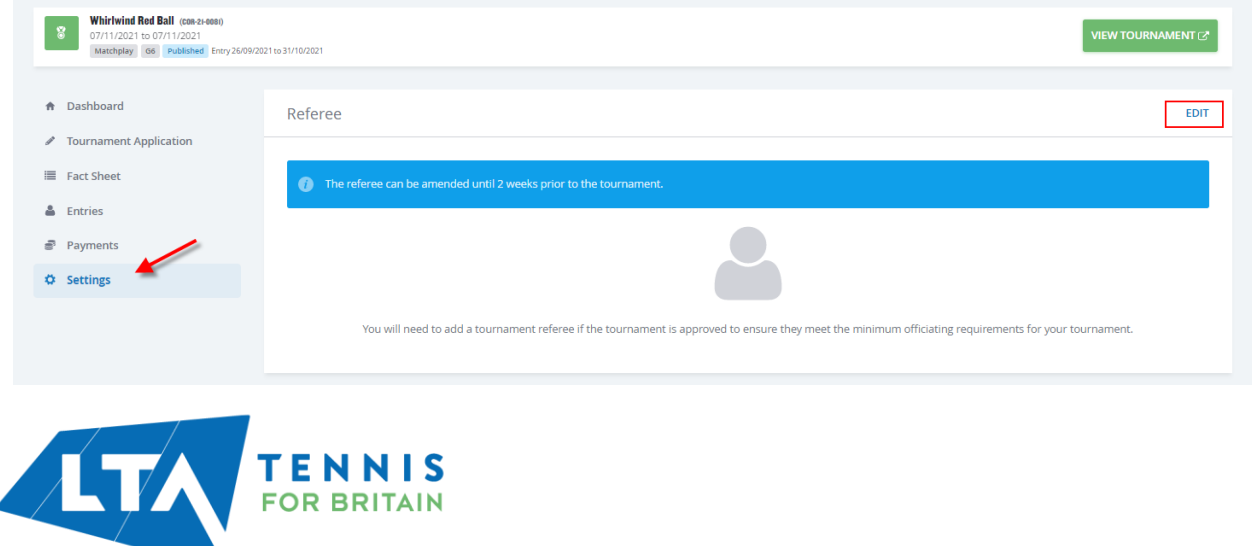

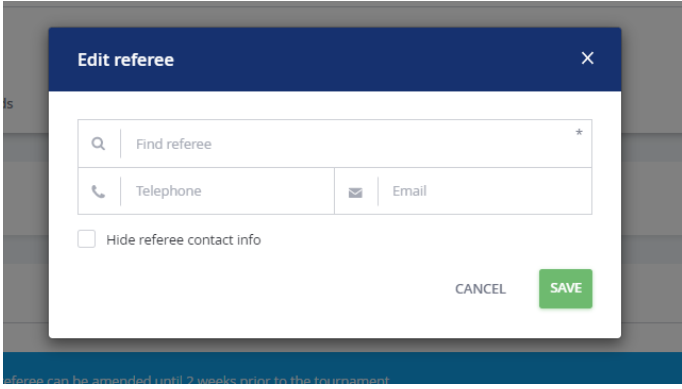

Entry fees and event dates can be amended until the competition opens for entries.

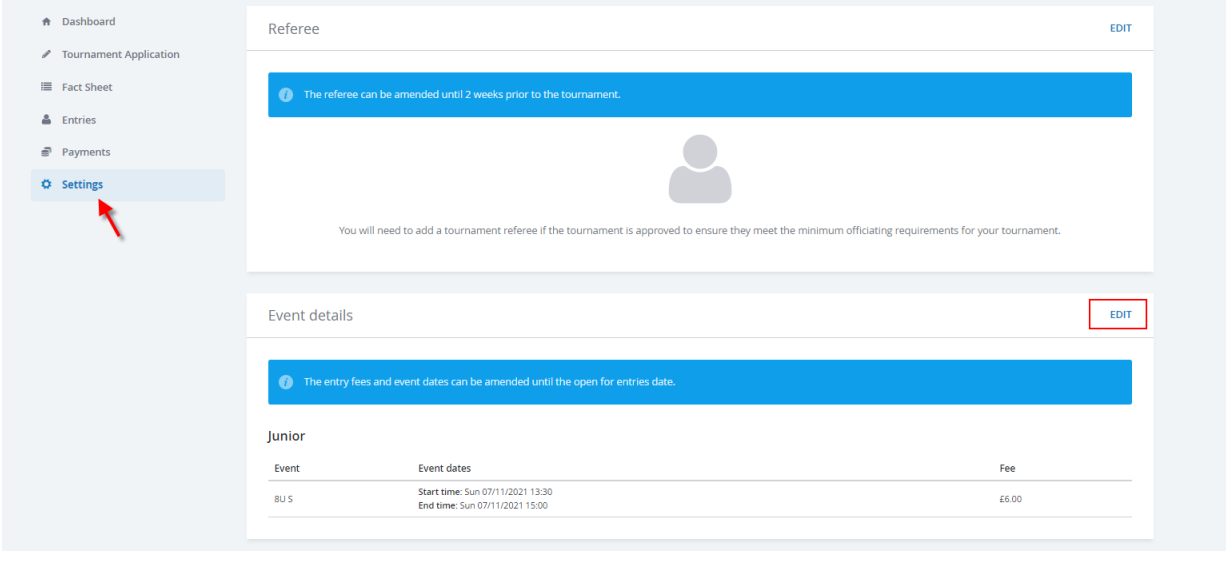

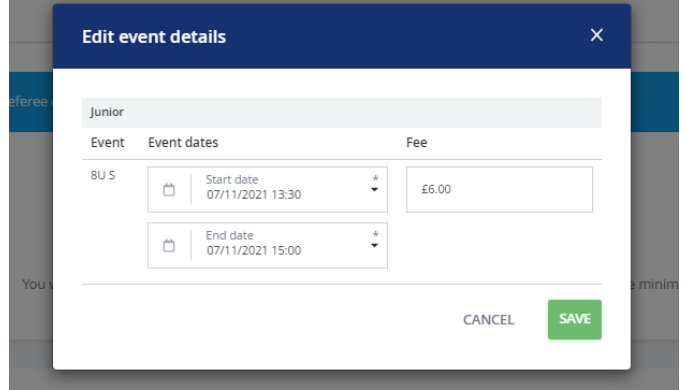

## <span id="page-14-0"></span>County and Club Restricted Events

In order to help internal club events and county closed competitions we have introduced an Entry Restriction field in the Settings tab of each tournament.

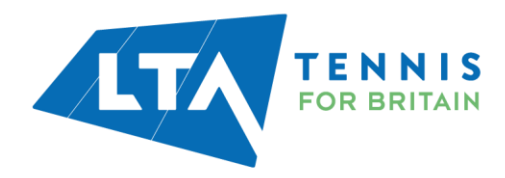

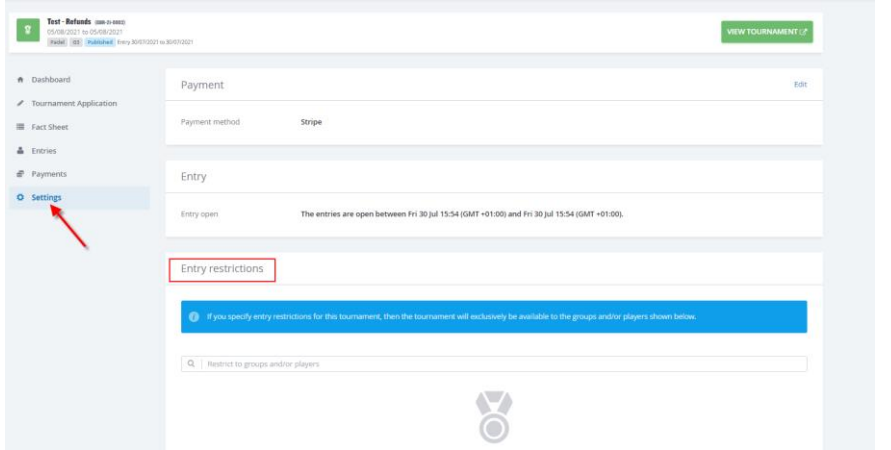

Using the search bar find the relevant club or county (or list of players)

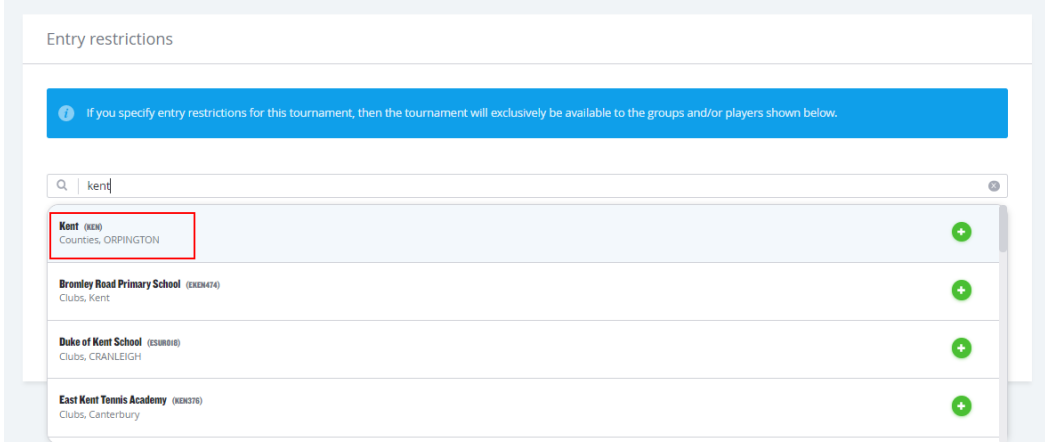

# The selected restrictions will appear here

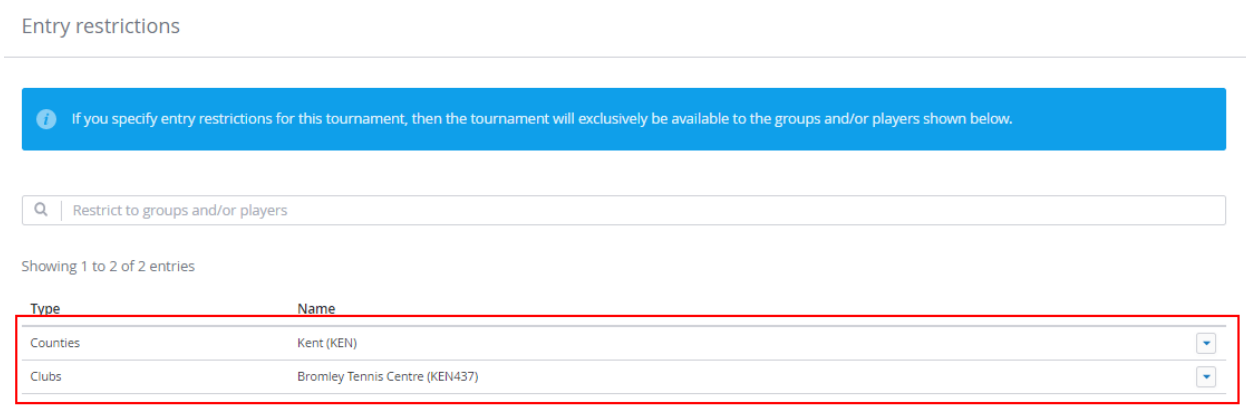

Once an entry restriction is applied Players need to ensure that they are linked to the relevant venue or play county otherwise the system will block the entry.

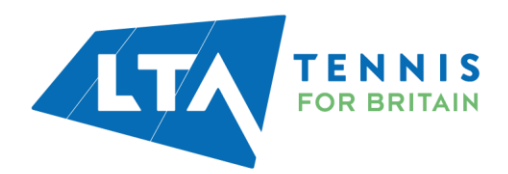

# <span id="page-16-0"></span>TOURNAMENT AVAILABILITY

#### <span id="page-16-1"></span>Add A New Tournament Availability Submission

To provide availability for the LTA's one day tournament programme, click on the **Tournament Availability** tab of the Organiser Portal.

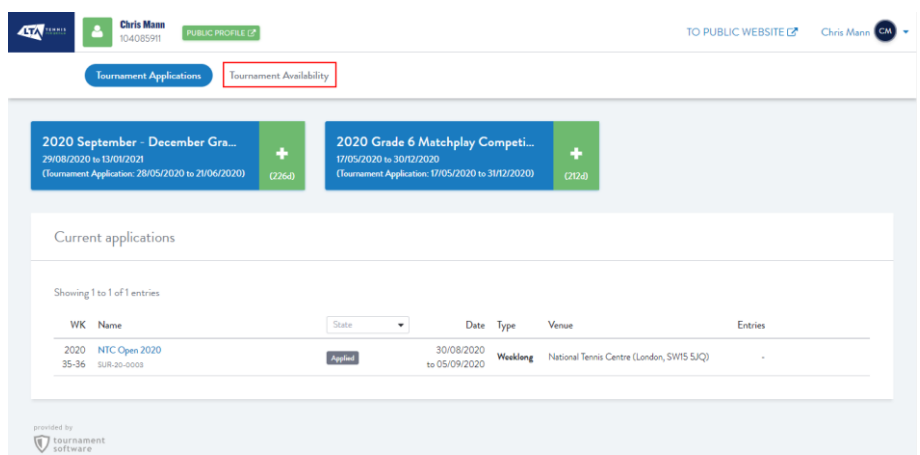

Open and upcoming Tournament Availability Periods will show in the area highlighted below

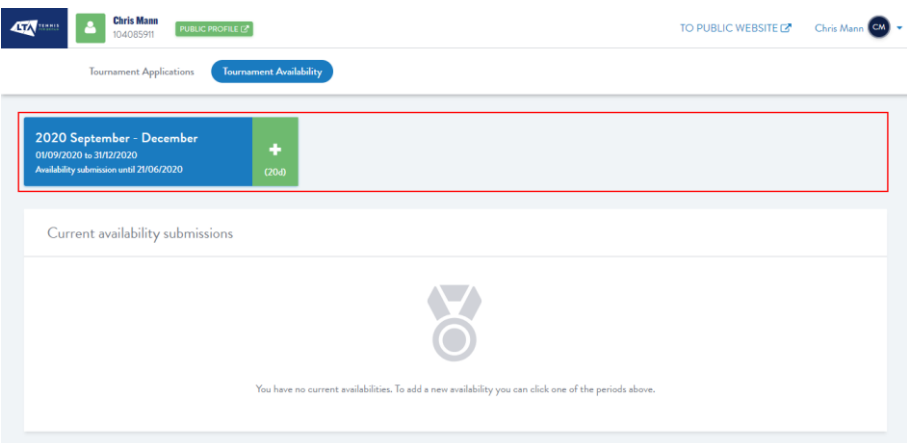

Click on the **+** sign in the green box of the relevant availability period you are wanting to provide availability for to open a new submission.

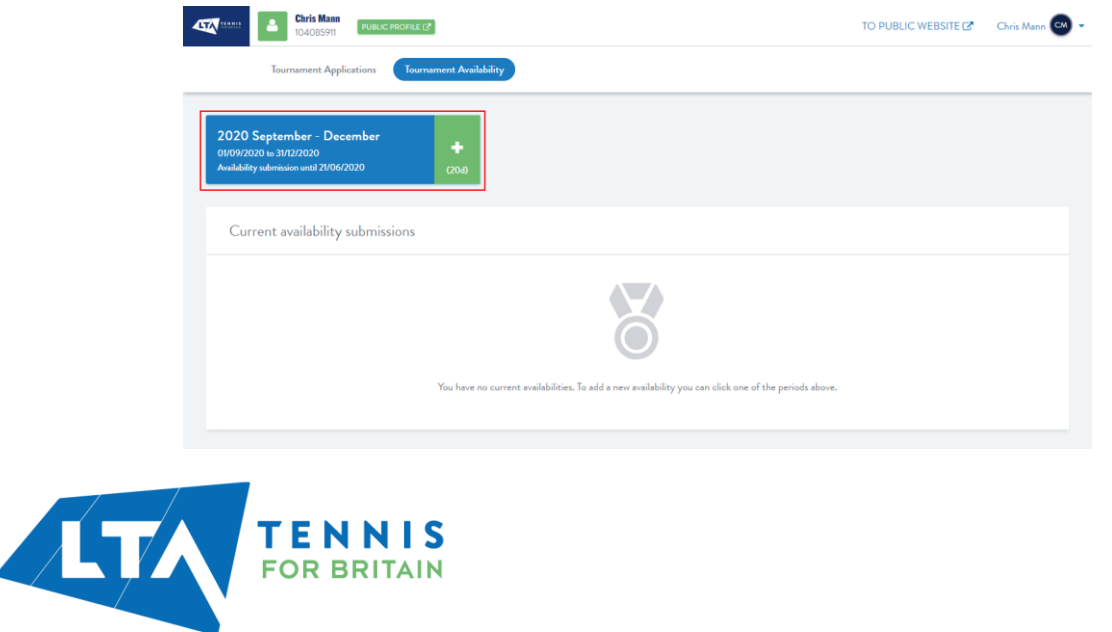

## **Step 1 - General Information**

Firstly, you will be asked to provide some details about the Venue and Tournament Organiser:

- 1. Venue: start typing the name of the venue you wish to provide availability for from the dropdown list. Please note that only registered venues will be listed.
- 2. State the default number of events you can host on a given day
- 3. State the default court type
- 4. Ensure your name appears as the organiser in the contact name field. This can be removed by clicking the **x** if you wish to show a different organiser.

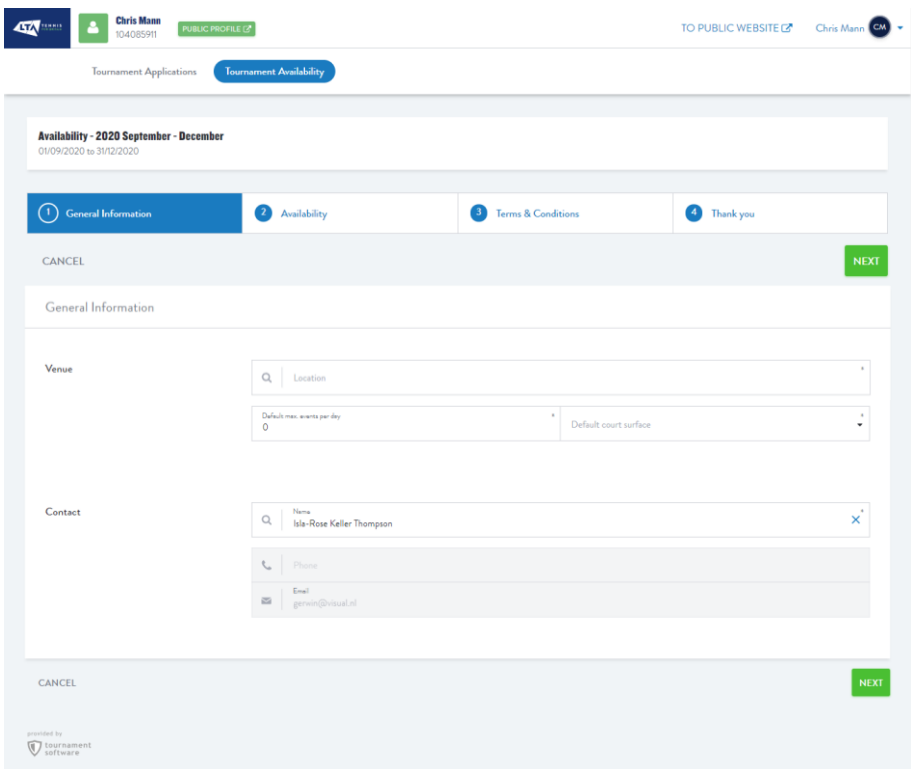

#### Click **Next**

#### **Step 2 - Availability**

The availability screen is made up of two sections:

- 1. Calendar
- 2. Availability Submission

#### **Calendar**

The calendar area of this screen allows users to select the date they wish to view. You can select any date. There is a scroll bar to enable to you move up and down the months.

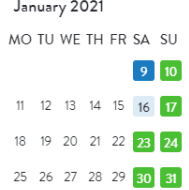

Key: Light Blue – Events available on this day Dark Blue – Date selected Green – Availability provided

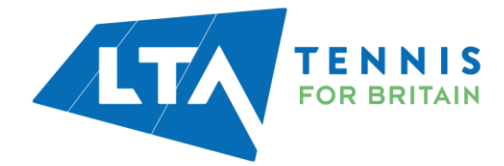

# **Availability Submission**

Once you have selected a date, the events which are available to apply for will be listed by grade and age group.

At the top you should confirm your default values are valid i.e. the maximum number of events you wish to be selected for and the court type.

Each event is coded:

**BS**/**GS**- Boys Singles/Girls Singles **BD**/**GD** – Boys Doubles/Girls Doubles **MS**/**WS** – Men's Singles/Women's Singles **MD**/**WD** – Men's Doubles/Women's Doubles **XD** – Mixed Doubles **S** – Singles (any gender) **D** – Doubles (any gender)

 $9U - 5$ 

To apply for an event simply click the button which will then turn blue. This may take a short time to save. If you are happy to run all or any of a particular age group you can click **All** to select all available events.

> $BS \qquad GS \qquad$  $\overline{\phantom{a}}$  All BS GS S All  $101.5$

Your selections are saved each time you make a selection and each time you move to another date. The date the availability has last been saved is shown at the top and bottom of the screen.

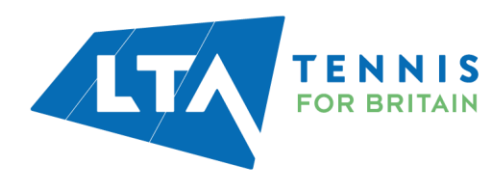

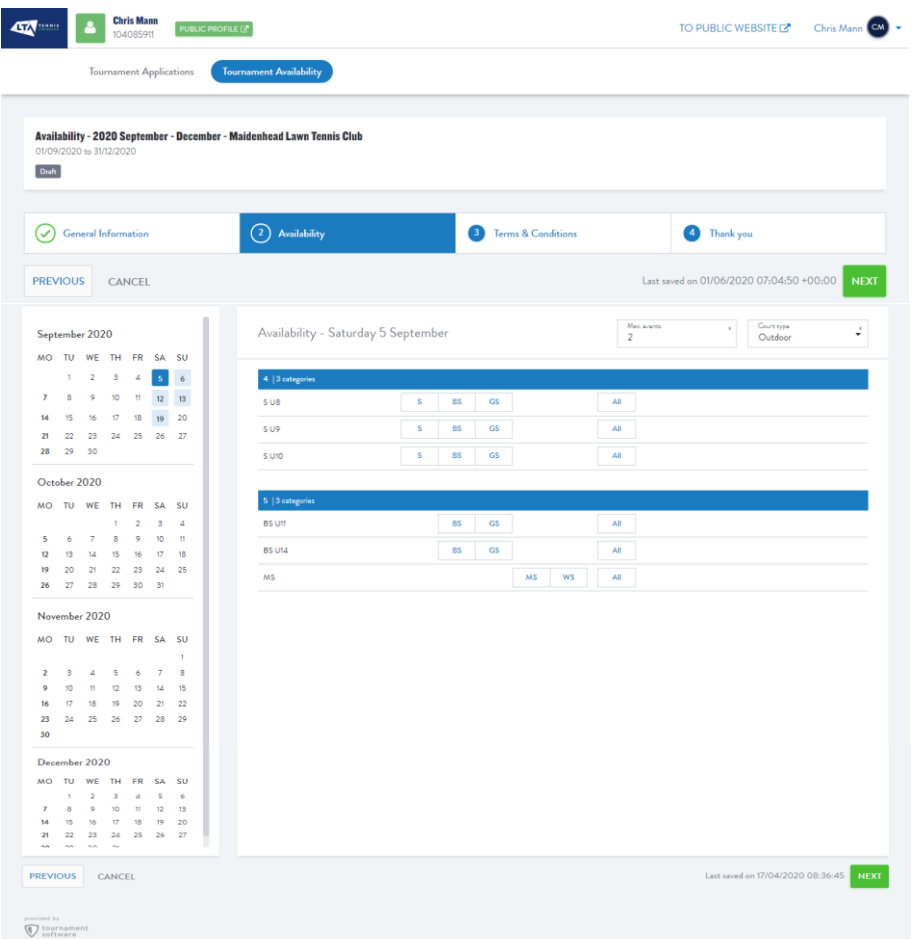

Having provided your availability for one day click on the next date you wish to select in the calendar view.

Once you are satisfied you have made your selections for each date click **Next**.

#### **Step 3 - Terms and Conditions**

Read the terms and conditions and click the **No** button which will turn green and display **Yes** to acknowledge you have read and understood the Terms and Conditions.

Once you have agreed to the Terms and Conditions you will be able to click **Save** to submit your application.

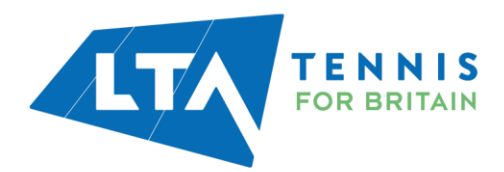

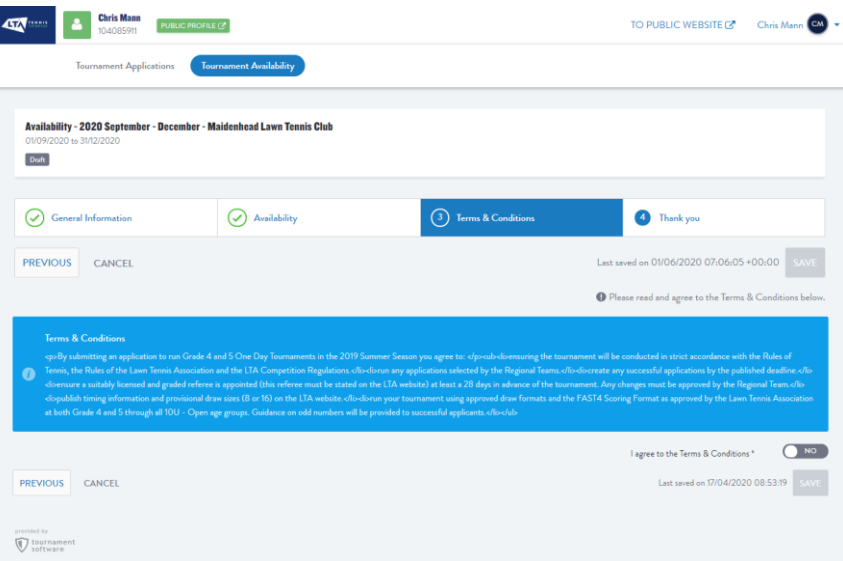

Once you have pressed save you will see an Availability Submission *Thank You* page confirming your submission.

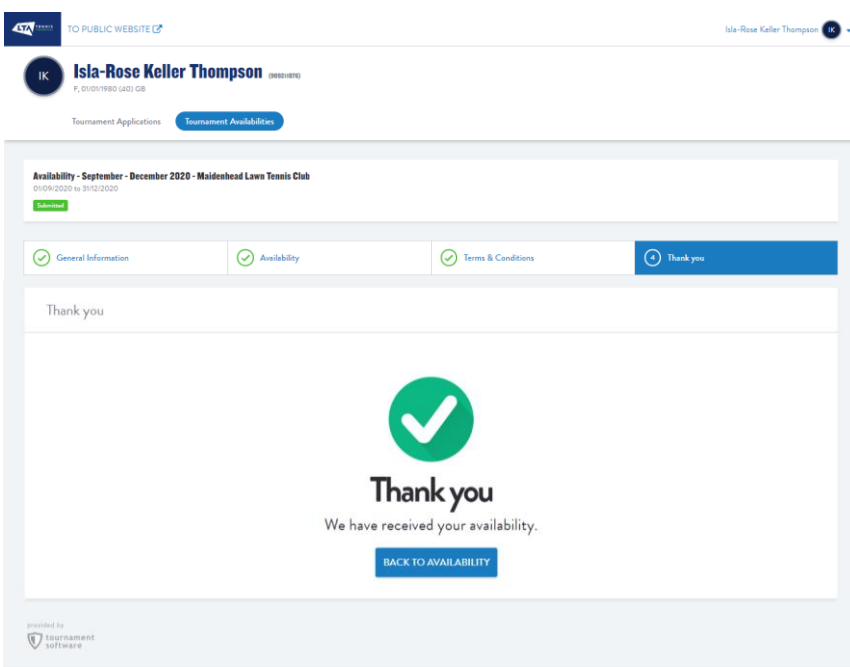

In the Tournament Availability view the status of your application will be marked as **Submitted**.

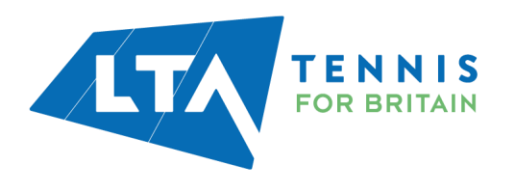

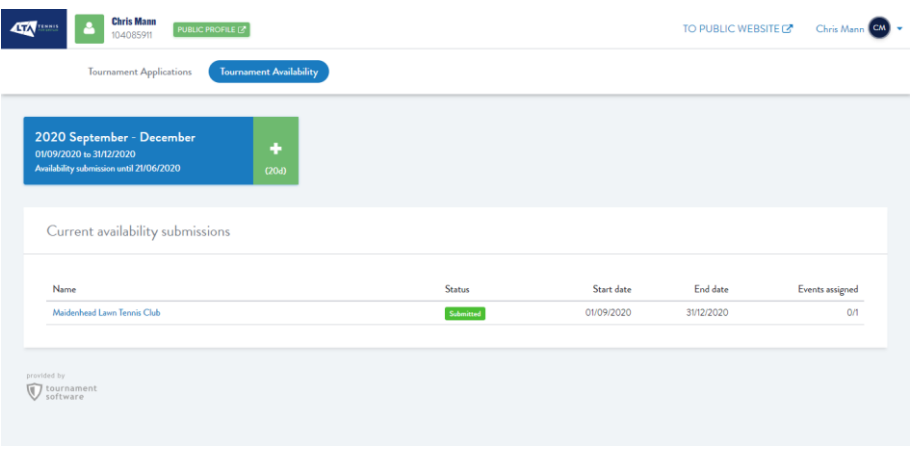

#### <span id="page-21-0"></span>Edit a Tournament Availability Submission

At any stage during the Availability Submission Period you can edit an availability submission, if you click on **Tournament Availability** from the main screen of the Organiser Portal.

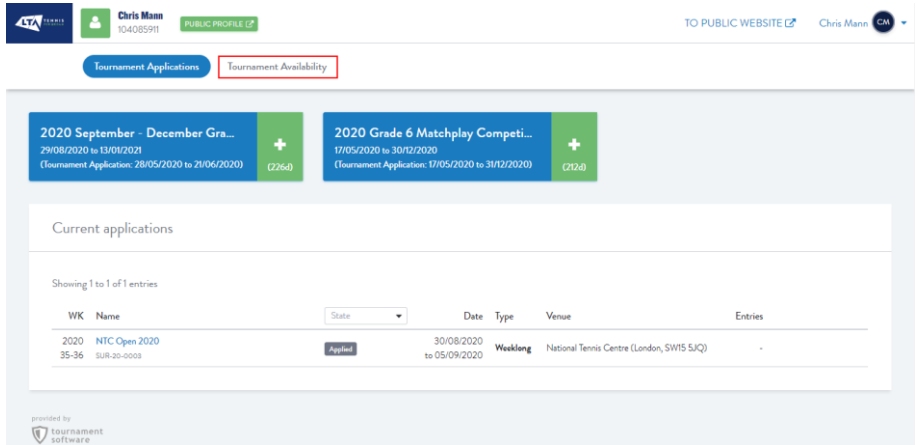

The Current Availability Submissions section will list all submissions made and display their status. Click on the venue name to return to the submission and continue providing your availability.

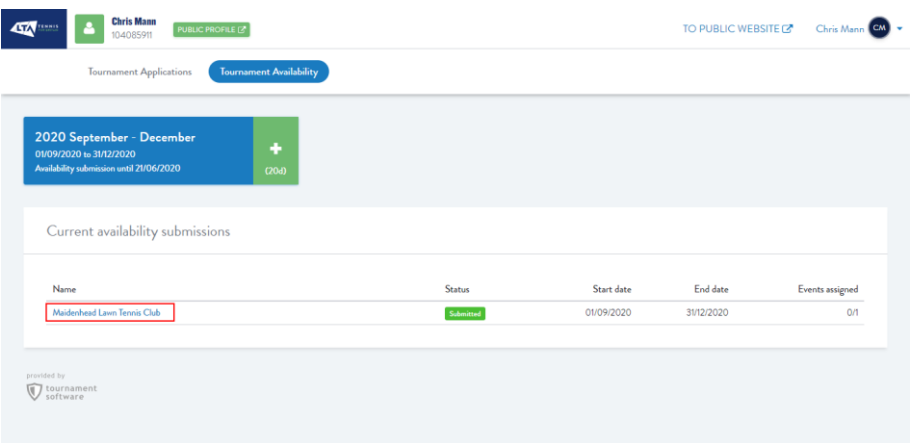

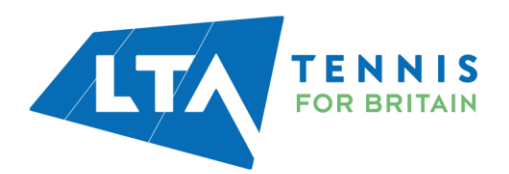

#### <span id="page-22-0"></span>Confiming Tournaments

Once your regional Competition Development Partner has reviewed the availability provided for the region as part of the competition planning process, your tournament applications will be generated for you in line with the events you have been granted. This process will ensure consistency across the country in how applications are generated.

You will receive an email from the LTA informing you that you have been allocated tournaments through the availability process. These will now need to be submitted with the inclusion of further information by means of a completed "Fact Sheet".

Upon receiving this email follow the simple steps below to confirm your application.

- 1. Log into your **Organiser Portal** *(see pages 4 – 6)*.
- 2. Select the **Tournament Applications** tab within the Organiser Portal

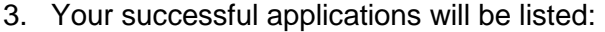

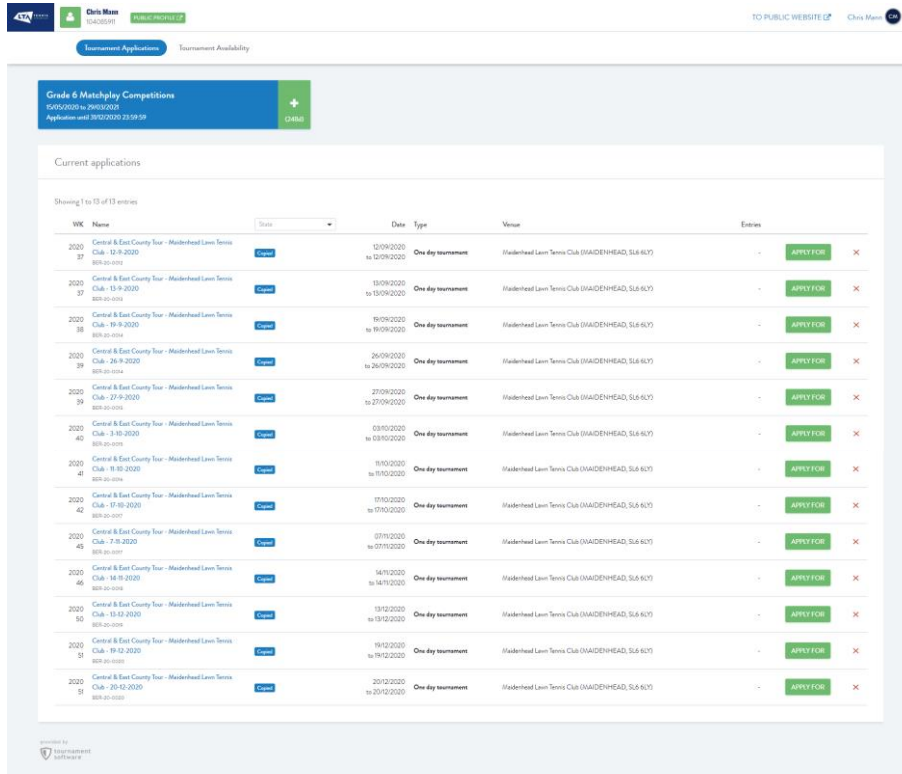

4. Click on the **Apply for** button to complete the application:

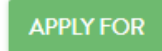

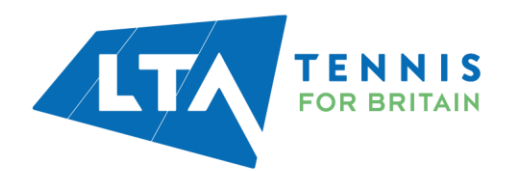

5. Most fields within the application not be editable by the user. Enter the:

## **General Information**

- Default Entry Fee (this will populate the entry fee per event)
- Sponsor information (including a competition provider name)
- Tournament Referee

Click **Next**

#### **Events**

Click **Next**

#### **Event details**

#### Click **Save**

6. The status of your Tournament Application will be **Submitted**. You will also receive an email confirming your application has been submitted.

Your tournament application will now be reviewed by the Competitions Team and your regional Competition Development Partner.

## Rejecting Tournaments Allocated

We accept that in between providing availability and receiving your allocation of tournaments things may change which mean you can no longer run something on a given day. We would obviously prefer as much notice as possible.

- 1. Log into your **Organiser Portal** *(see pages 4 – 6)*.
- 2. Select the **Tournament Applications** tab within the Organiser Portal

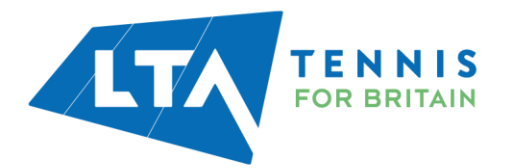

3. Your successful applications will be listed:

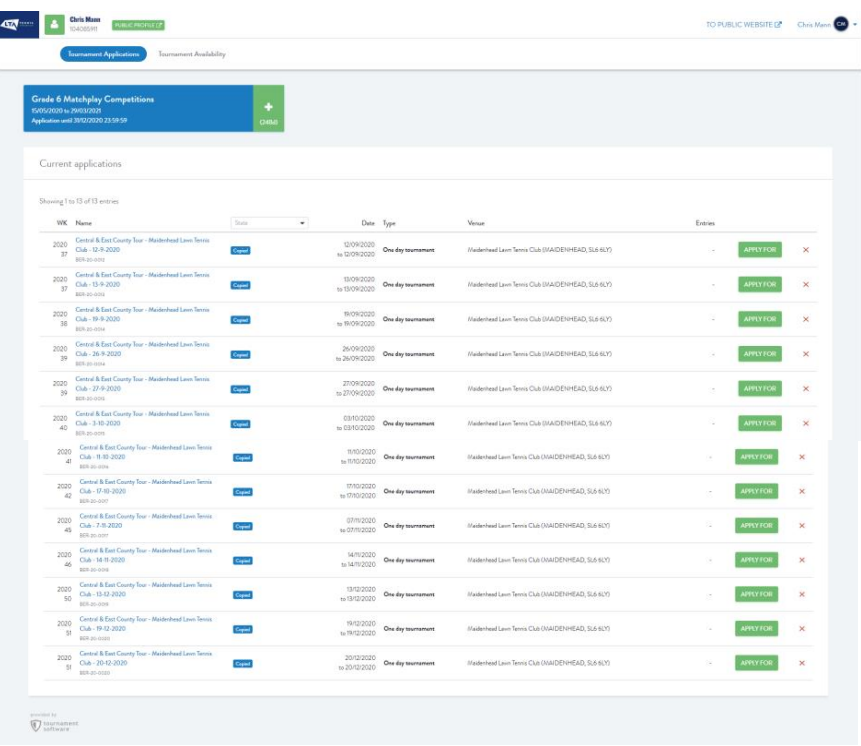

4. Click on the red cross  $\times$  next to the apply for button to reject the application:

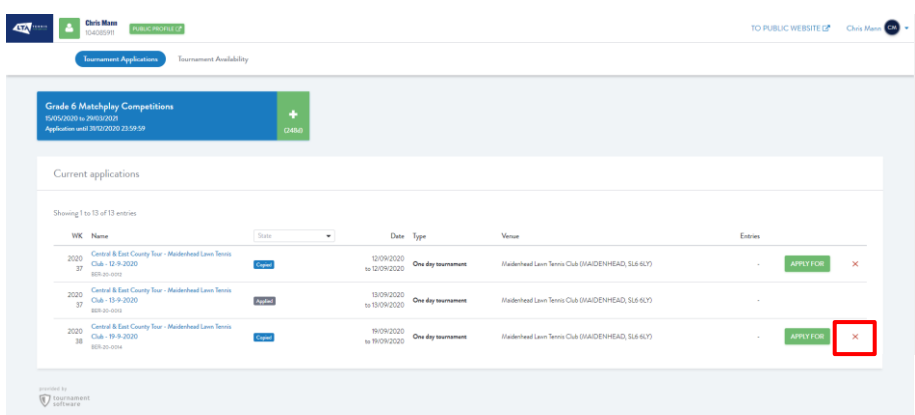

5. Finally confirm you wish to **Cancel Application**

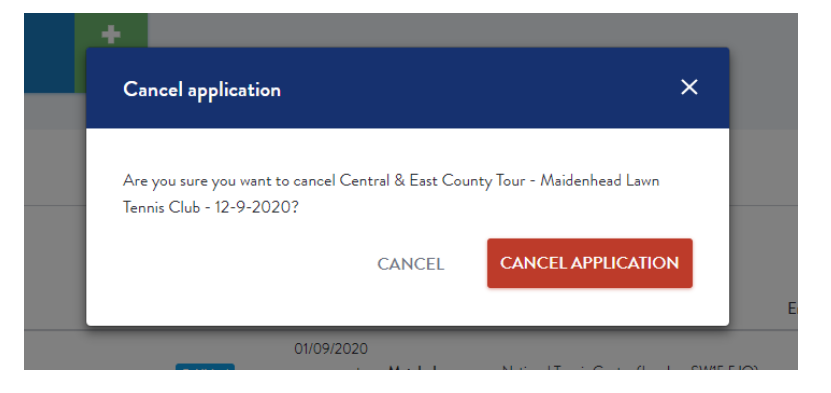

6. The status of your Tournament Application will be **Cancelled**.

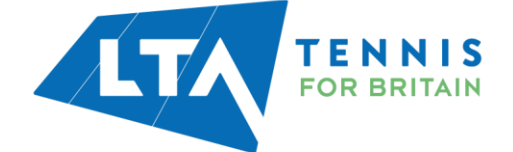

# <span id="page-25-0"></span>FACT SHEET

Fact sheets are used to provide information about your tournament to your customers (our players and parents). They should answer most players'/parents' questions and reduce the number of queries you receive.

Fact sheets have three sections:

- 1. Tournament Information
- 2. Event Information
- 3. Regulations

Your fact sheet will be pre-populated with as much detail as possible from your application and/or our standard regulations leaving you to simply fill in the remaining elements.

You will need to submit the fact sheet before the tournament opens for entries.

#### <span id="page-25-1"></span>Completing your Fact Sheet

To access the fact sheet for your event:

- 1. Log into your **Organiser Portal** *(see pages 4 – 6)*.
- 2. Select the **Tournament Applications** tab within the Organiser Portal
- 3. Select the tournament you wish to edit from your list of current tournaments by clicking on the tournament name
- 4. Select the **Fact Sheet** tab

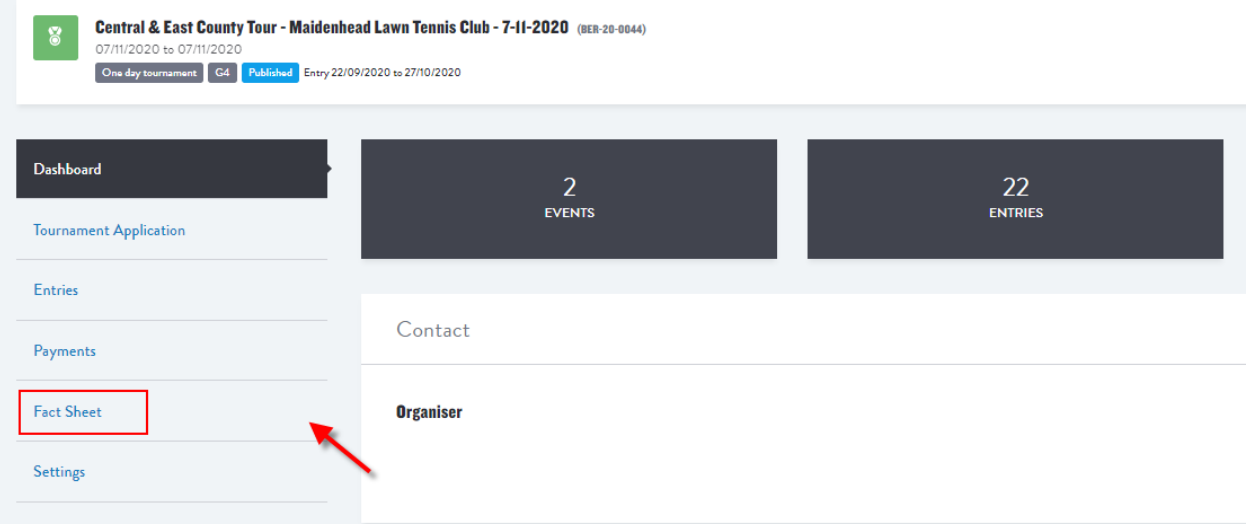

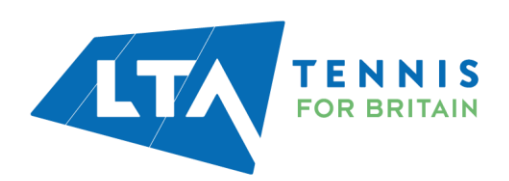

## **Tournament Information**

The fact sheet is populated with much of the information in this section from your application including:

- Name
- Code (now known as number)
- Start & End Date
- Week Number
- Organiser & Referee Details
- Venue
- Count Type (Indoor / Outdoor)

Should you wish to make any changes here you would need to make these in the "Application" section or by contacting your Competition Development Partner.

5. Click **Edit** in the top right-hand corner of the Tournament Information section

**O** Tournament information

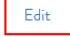

- 6. Complete the missing information in the following sections:
	- Venue (Parking, Catering, Courts, Other)
	- Secondary Venue (if you have one)
	- Entry Restrictions (number of singles, doubles and mixed events a player can enter and whether the singles need to be consecutive age groups)
	- Other (Prizes, Other Information, Entry Information)
- 7. Click **Save** to submit your changes.

#### **Event Information**

Many of the details for each event have been populated by the tournament application including:

- Name
- Grade
- Start & End Date
- Closing Deadline & Withdrawal Deadline
- Entry Restrictions
- Entry Fee

Should you wish to make any changes here you would need to make these in the "Application" section or by contacting your Competition Development Partner.

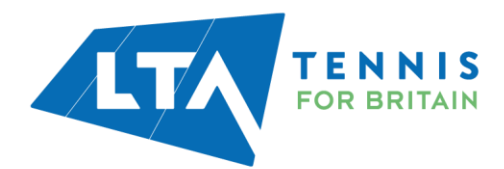

8. By the side of each event name there is an **Edit** button to edit the event information.

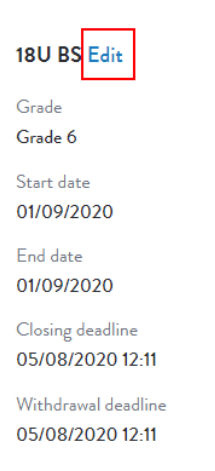

- 9. Complete the missing information in the following sections:
	- Own Age Group Priority only to be selected where 19+ priority has been permitted by the LTA Competitions Team
	- Consolation
	- Proposed Draw Size
	- Timings
	- Draw Format
	- Scoring Format

10. Click **Save** to submit your changes.

#### **Regulations**

Much of the information is pre-populated according to LTA Competition Regulations and cannot be changed. However, there is the ability to add information in three areas:

- Additions to the Acceptance & Seeding Criteria
- Additions to the Refund Policy
- Local Regulations

To add additional information

11. Click **Edit** in the top right hand corner of the Regulations section

Regulations

Edit

12. Complete the additional information in the following sections:

- Additions to the Acceptance & Seeding Criteria
- Additions to the Refund Policy
- Local Regulations

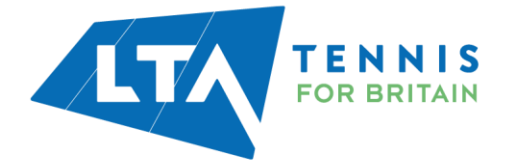

13. Click **Save** to submit your changes.

That completes your fact sheet and the fact sheet will be published on the tournament page of the Competition Management System. Players and parents should be directed to this to answer any queries.

#### <span id="page-28-0"></span>Editing your Fact Sheet

The fact sheet can be edited by following the steps above. The fact sheet is editable at any time however any fields which are pulled through from the tournament application are not. To edit any field which is provided in the Tournament Application, please contact your Competition Development Partner.

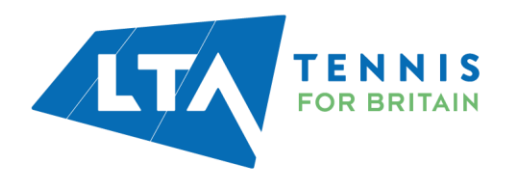

# <span id="page-29-0"></span>PAYMENT PROVIDER – STRIPE

In order for your tournaments to display on the Competitions Portal and receive online payments you must register an account with our new payment provider Stripe. These instructions are to support competition organisers, competition providers and venues in setting up their Stripe accounts.

If you already have a Stripe account that you wish to use as a Competition Organiser proceed to *Connecting your Stripe account to a tournament*.

## <span id="page-29-1"></span>Setting up a Stripe account

- 1. Go to the Stripe website <https://dashboard.stripe.com/register>
- 2. Fill in the basic details (Email, Name and Password) to create an account, agree to the Terms & Conditions and click **Create account**
- 3. You will be sent a verification email from stripe and select the **Verify email address button**
- 4. When you log in to your Stripe dashboard you will see a list of steps you need to take to verify your account. Having completed step 3 above your email address should now be verified. Select **Activate your Stripe account** which will take you through the onboarding process dependant on your circumstances.
- 5. Provide Stripe with the details requested in each of the following sections:
	- Business Structure
	- Business Details
	- Credit Card Statement
	- Bank Details
	- Two-step Authentication
	- Summary

Other tabs may appear dependant on the type of organisation you select in Business Structure.

Here is some guidance on completing certain fields in the application process:

- **Type of business** tennis venues will mostly fall under the 'Individual / Sole Trader' category, however other categories are: Non-profit (for a registered Charity), Partnership/LLP, Private Limited Company.
- **Company & VAT numbers** are optional and may not apply to you or your venue.
- **Business Website** please enter *competitions.lta.org.uk*
- **Product Description** please enter *Online Tournament Entry System for LTA Sanctioned Competitions by the Lawn Tennis Association, national governing body for tennis in GB*.
- **Credit card statement details** this is what you would want to appear on a customer's card statement e.g. NTC Comps.
- **Bank Details** these are the venue's or your competition business details where funds will be deposited.

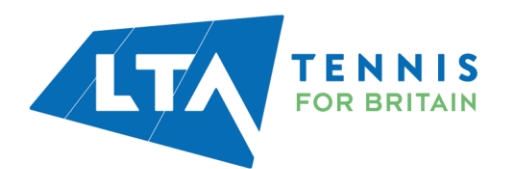

#### **Please Note**:

If you have a bank account for your organisation that requires authorisation from multiple people (2 or more), it should still be fine to connect to your Stripe account. The one thing you'll need to do is ensure that everyone who's authorization is required for direct debit withdrawals to work from that account gives their signature and approval through your bank. This includes your financial institution as well. Stripe do not present an option for multiple signatories from their end, or paper instructions, because they don't require this for connecting a bank account.

#### <span id="page-30-0"></span>Customising your account

We've suggested some customisations that are recommended for using the new Competition Management System and based on our business set up.

1. From the Admin Dashboard in the **Business Setting** section, select **Settings** in the lefthand side menu.

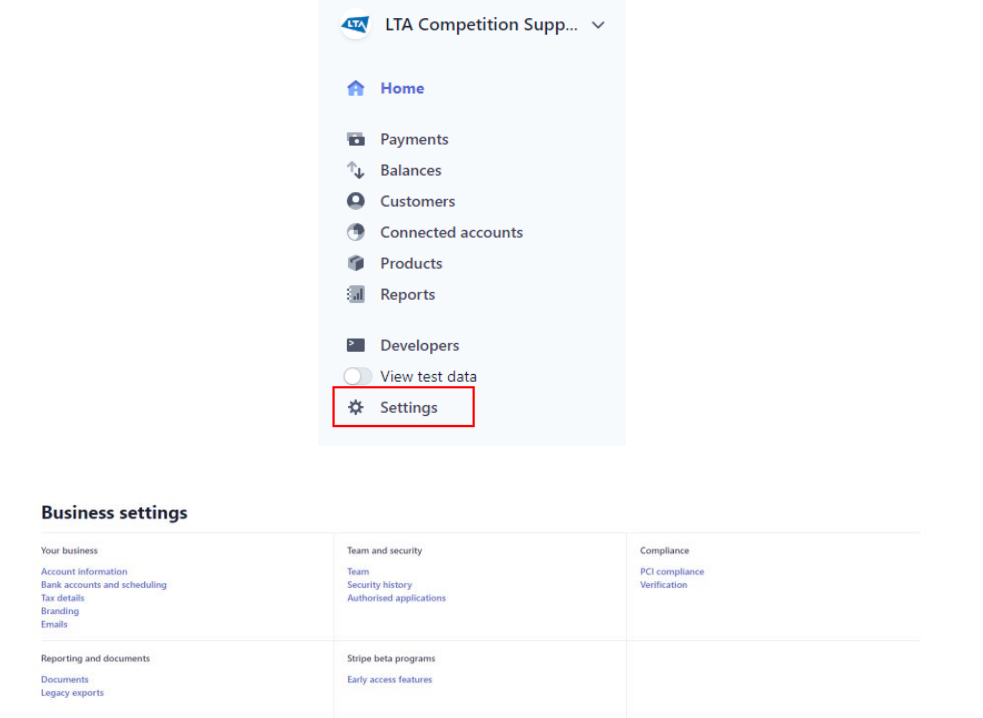

2. Stripe sends the money to your bank account automatically and will recall money if there are insufficient funds in the account. We kindly ask you to set the payouts to "Manual"

To update this, select the **Bank accounts and scheduling** from the Settings page and click **Save**.

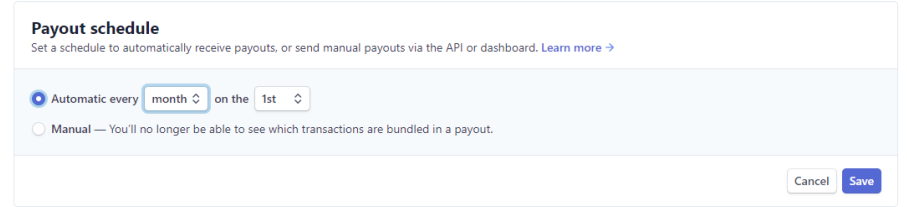

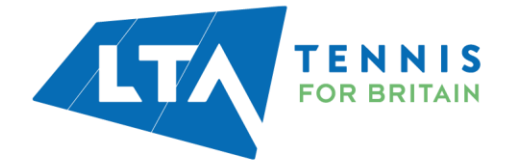

3. You'll need to enable customer emails for successful payments and refund transactions.

To update this select **Emails** from the Settings page and click **Save**.

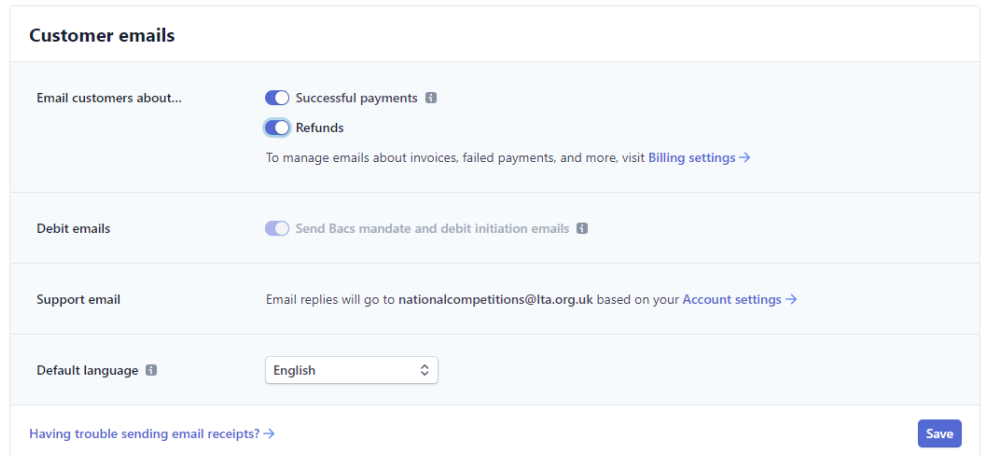

4. You can authorise access to other users, if you wish to.

To add other users select **Team** from the Settings page and select **New Member**.

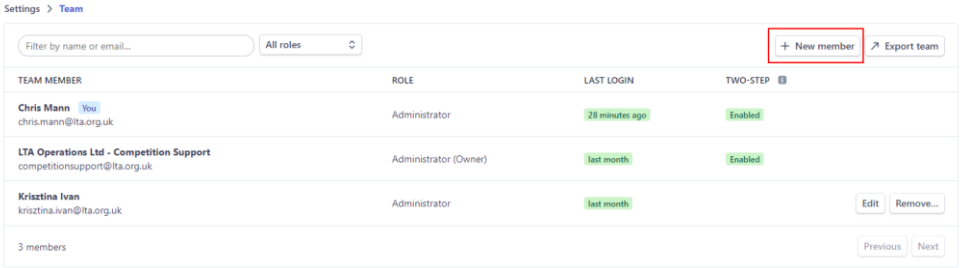

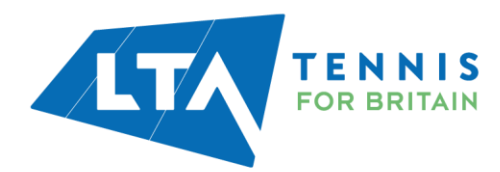

#### <span id="page-32-0"></span>Connecting your Stripe account to a tournament

From your Organiser Portal:

1. Select the tournament you are wishing to connect to your Stripe account.

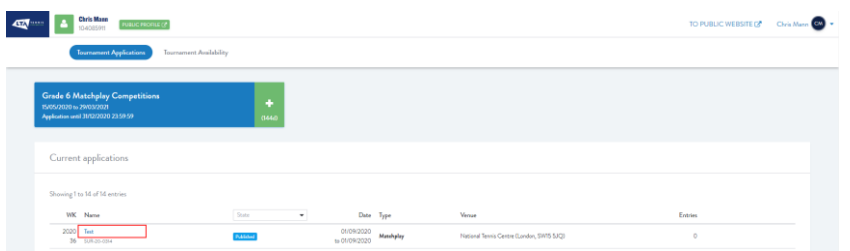

2. Select the **Payments** tab which will only become available in the Organiser Portal once your tournament has been approved and published by the LTA Competitions Team.

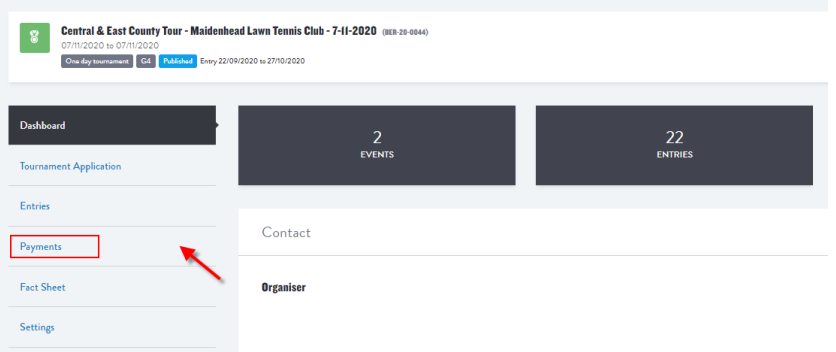

- 3. Ensure you are logged in to your Stripe account.
- 4. Click the **Connect Account** button

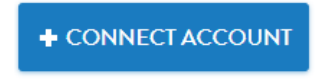

5. Follow any prompts by Stripe to select the correct account if your user has access to multiple accounts.

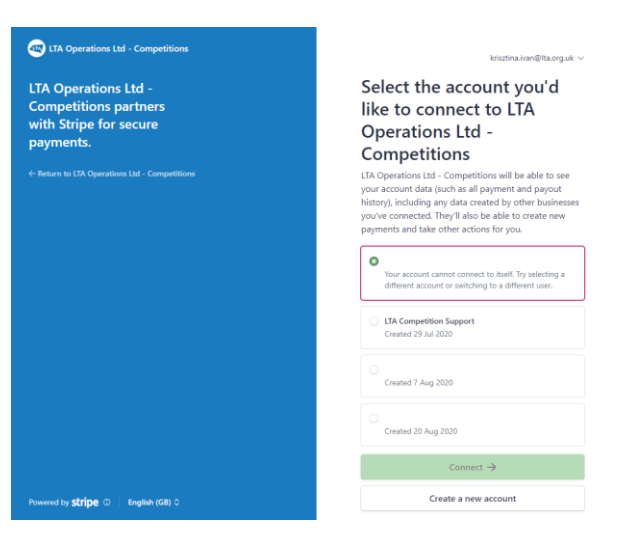

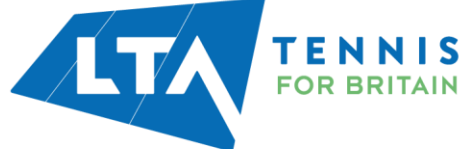

6. The Stripe account will be listed on the **Payments** tab of the **Tournament Dashboard** you can change the Stripe account from here too.

#### <span id="page-33-0"></span>Stripe & LTA Service Fees

#### **Entry Transaction**

The service fee per entry transaction will be **3.5%+50p**, split between a processing fee for Stripe and an LTA service fee. The LTA service fee is a contribution towards the LTA's investment in the project and ensures ongoing commitment to developing the system further.

#### **Withdrawal Transaction**

Any player withdrawing from a competition prior to the withdrawal deadline will be charged an admin fee of **3.5%+50p**. A worked example of the changes to fees below:

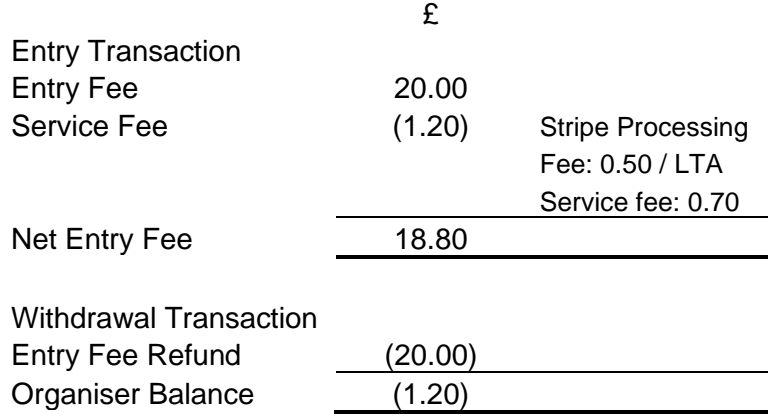

Where player withdraws before the withdrawal deadline and incurs the withdrawal admin fee, they will receive the entry fee less the **3.5%+50p** admin fee.

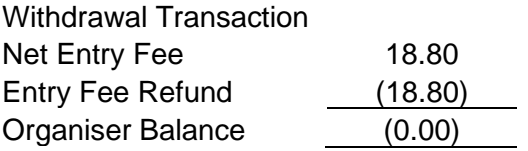

#### **Refund Transaction**

Any player requiring a refund from a competition because the competition has been cancelled or the player hasn't been accepted MUST receive a full refund. This includes players on reserve lists who are not called upon to play.

The transaction costs imposed by Stripe and the LTA Service Fee will not be refunded to the organiser. This means that a refund transaction will cost an organiser **3.5%+50p** i.e., the initial transaction cost.

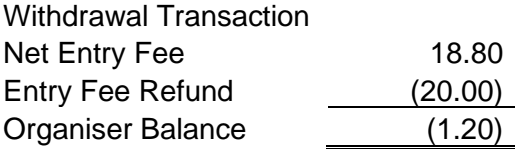

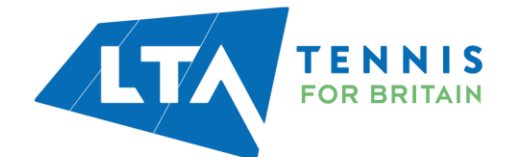

# <span id="page-34-0"></span>INTERACTING WITH TENNIS TOURNAMENT PLANNER (TTP)

A new version of TTP is required to connect to the new LTA Competition Management System. The latest release is now ready to install. The process for managing entries has changed, so please follow the instructions in this guide carefully as they do differ from the old system.

You will also see the old functionality which is still there to enable us to complete the transition from one system to the other, although some of these functions will be removed in future releases of TTP.

## <span id="page-34-1"></span>Updating TTP

A new version of TTP will need to be downloaded and installed from [www.LTA.org.uk/TTP.](http://www.lta.org.uk/TTP) You will find useful guides on installing and updating TTP on the same page mentioned above.

#### <span id="page-34-2"></span>Dowloading your TTP fIle

The process for creating the TTP file for a tournament has changed. **Please follow these instructions carefully to ensure you find your tournament.**

1. Select the **Tournament**  $\rightarrow$  **New** from the menu.

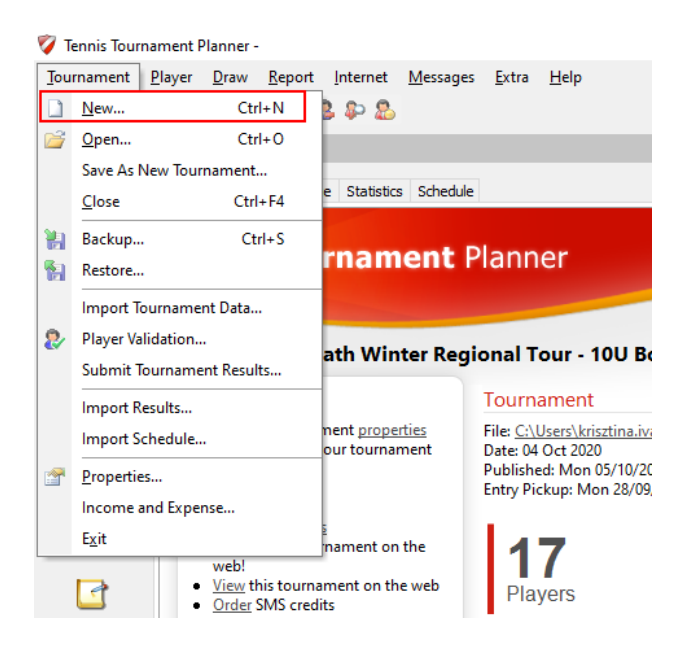

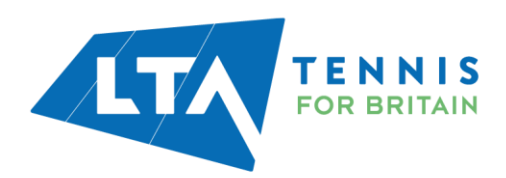

2. You will be prompted to determine the location of where you want to save the TTP file and the name your wish to give it. We recommend you save each tournament file using the tournament code, name and/or date.

Click **Save**

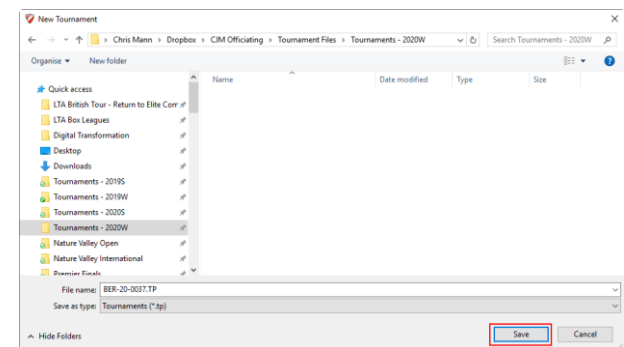

3. When asked 'Do you want to download a sanctioned tournament?', click **Yes**

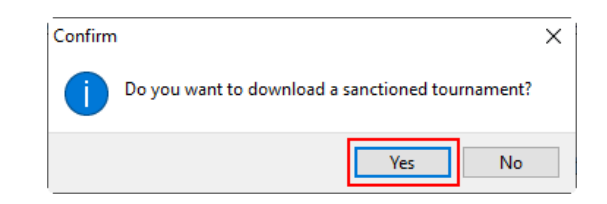

4. Enter the **Tournament Key**, **User Name** and **Password** and click **Next**.

The tournament key can be found in your organiser portal. You can use your LTA username and password using the single sign-on solution to access the competition as shown below.

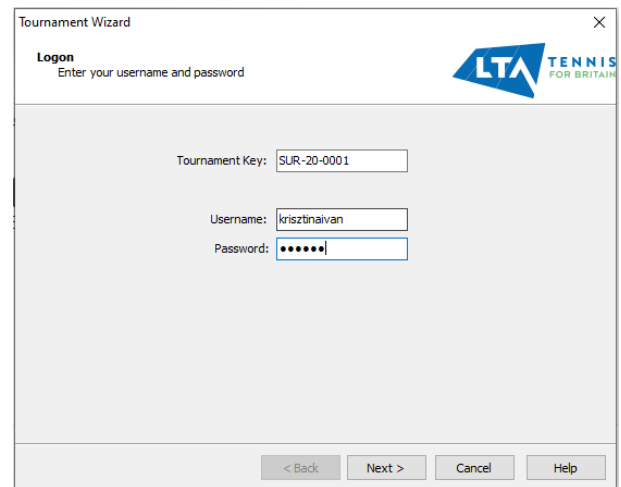

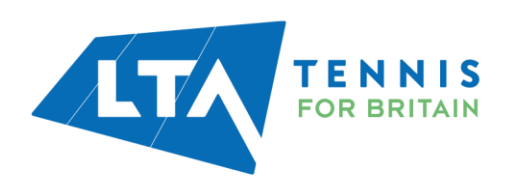

5. The tournament data will begin to download.

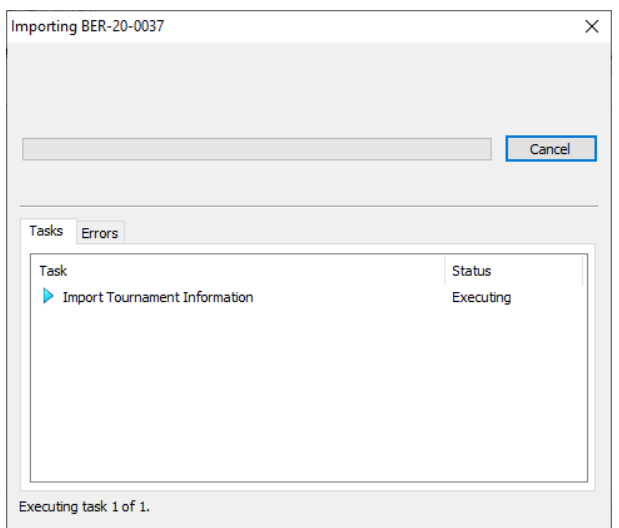

6. Once the tournament data has been downloaded the Tournament Properties will open. Check and amend each tab and make any necessary changes (there are 12 tabs in total) noting that some information cannot be changed.

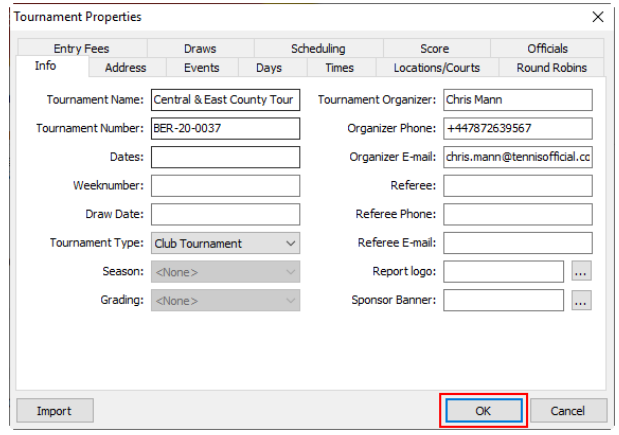

Once you have completed the Tournament Properties click **Ok**.

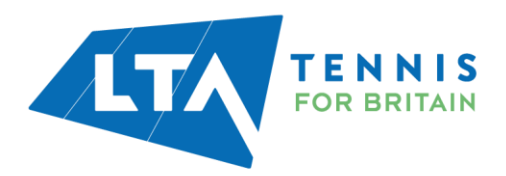

## <span id="page-37-0"></span>Downloading entries

To import online entries into your TTP file:

1. Select **Internet** → **Entries**.

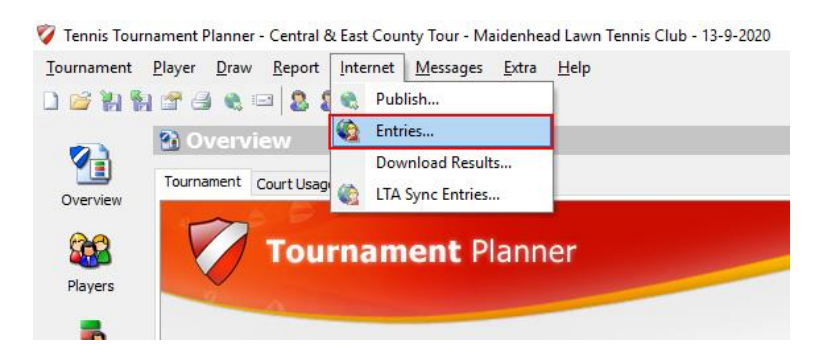

2. Click **Next**.

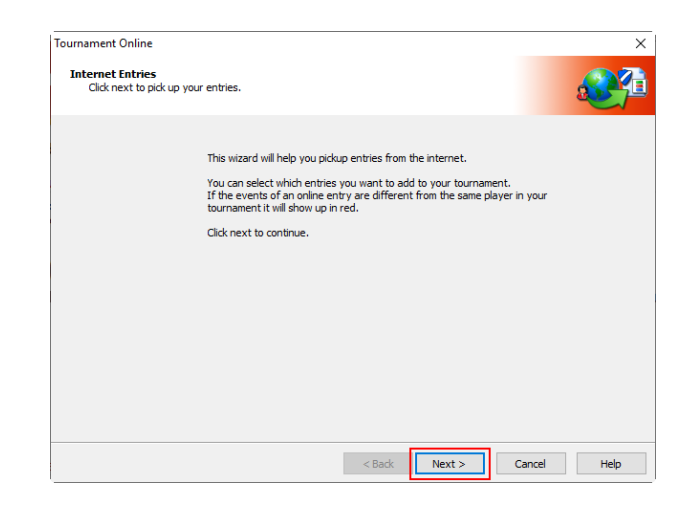

3. TTP will now download the entries and will go through a number of tasks, wait for the log to show Connection ended and Click **Next**.

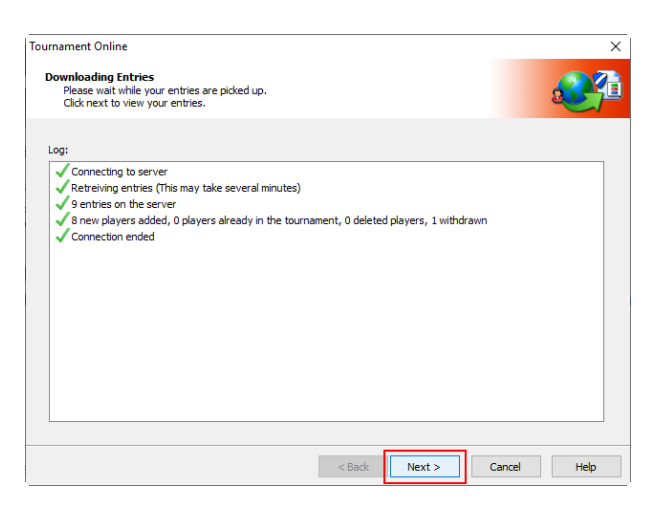

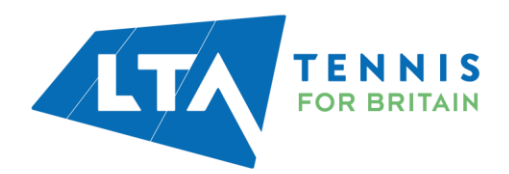

4. A list of all players will appear, tick all players in and click **Finish**.

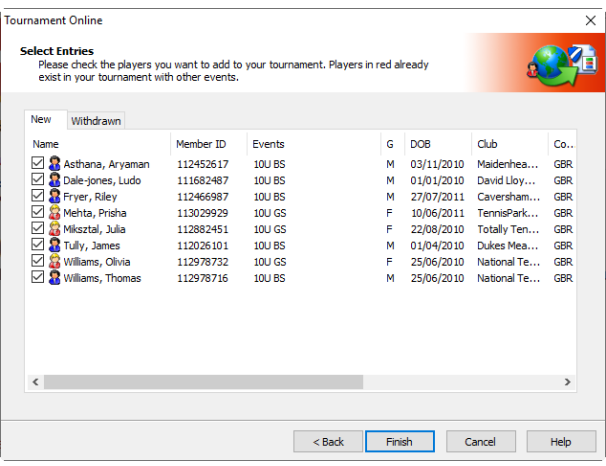

5. When prompted to print the entries, click **Close**.

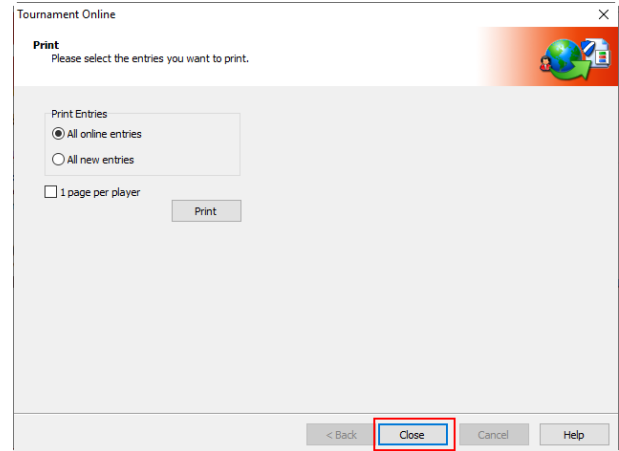

#### <span id="page-38-0"></span>Adding manual entries

There are no changes to the process for adding manual entries in TTP, however now you will be able to add manual entries through the Tournament Application Dashboard from your Organiser Portal by selecting the Entries tab. See further details in the 'Entry management in the Competition Management System' section below

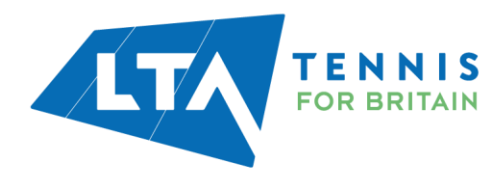

#### <span id="page-39-0"></span>Validating players

Currently there are 2 processes to validate players.

1. Use the **Player Validation** option for Ratings

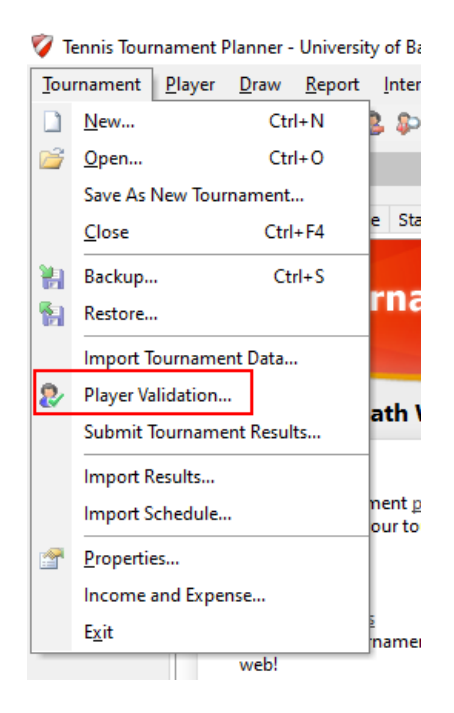

2. Use **Import Rankings** for Ranking & Recent Form

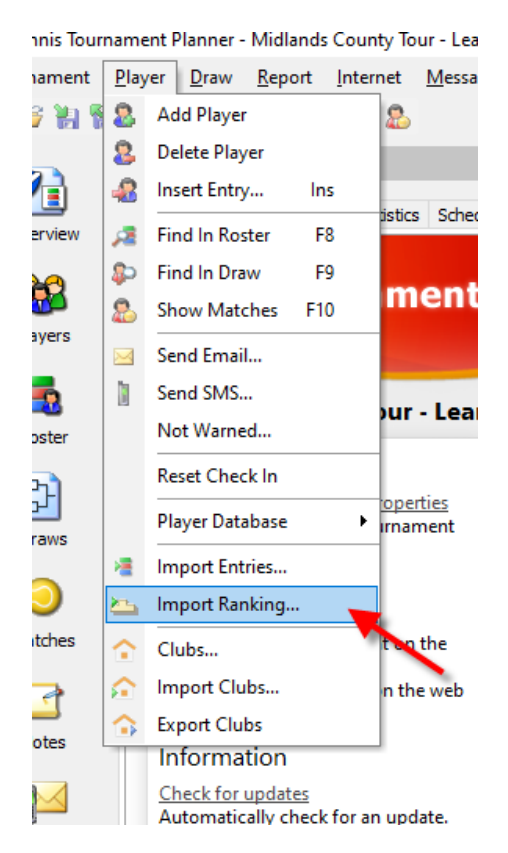

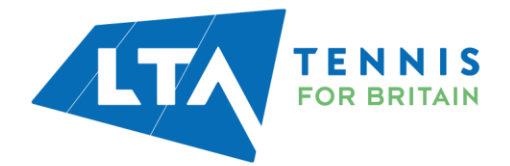

#### <span id="page-40-0"></span>Creating your acceptance list

There are no changes to the process for creating an acceptance list in TTP.

#### <span id="page-40-1"></span>Publishing your acceptance list

Publish the tournament as you would publish the draws and the schedule in TTP.

Please do not change any of the settings on any of the new tabs of the Publish window. However, you can tick the **Auto-Upload Results** checkbox. This will provide online updates each time you enter a match result and is appreciated by parents and players. You do need to be connected to the internet at the competition venue, for this to work.

Please make sure you update / download the entries on a regular basis up to the withdrawal deadline and making the necessary replacement from the reserve lists if needed. You need to publish the TP file every time a change has been made.

#### <span id="page-40-2"></span>Viewing the acceptance List

Acceptance lists can be viewed on the Tournament page of the new Competition Management System. A video on viewing the acceptance list is available [here.](https://vimeo.com/449170427)

- 1. Find your tournament on the Competition Management System. Organisers can access this through the Organiser Portal whilst players can find this easily on the Entries tab once logged in.
- 2. Select the **Events** tab.

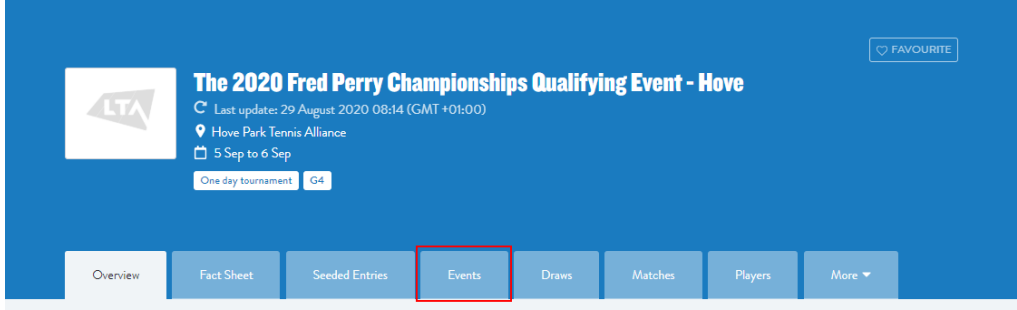

3. Select the relevant event.

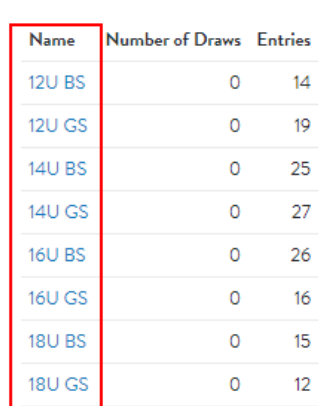

Events

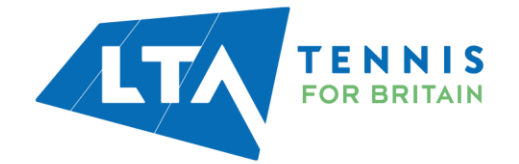

4. The entry list will appear here with the Status and Seed columns showing.

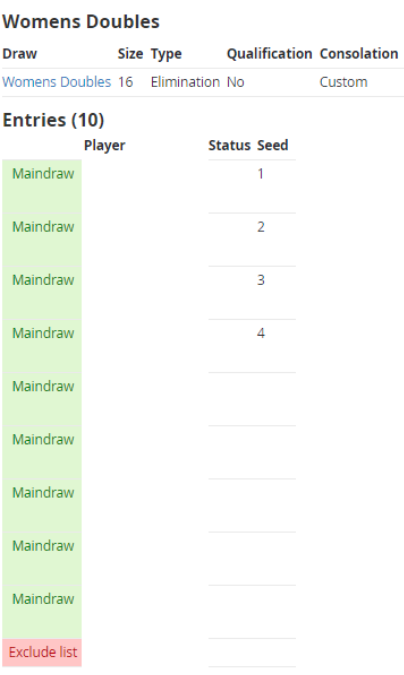

5. Players can withdraw up until the withdrawal deadline a video on withdrawing from a competition is available [here.](https://vimeo.com/448312585)

#### <span id="page-41-0"></span>Downloading withdrawals

Please follow the steps in Downloading **Entries** above.

A player who withdraws from an event will be removed from the roster of that event. Unlike the previous system, they will no longer be moved to the "Exclude" tab on the roster.

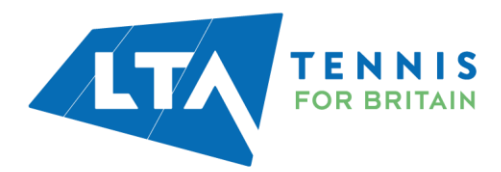

# <span id="page-42-0"></span>ENTRY MANAGEMENT IN THE COMPETITION MANAGEMENT SYSTEM

The Entries tab will give you access to manage existing entries, process refunds and add manual entries through the CMS.

To access the **Entries** tab, open the relevant competition from your **Organiser Portal**.

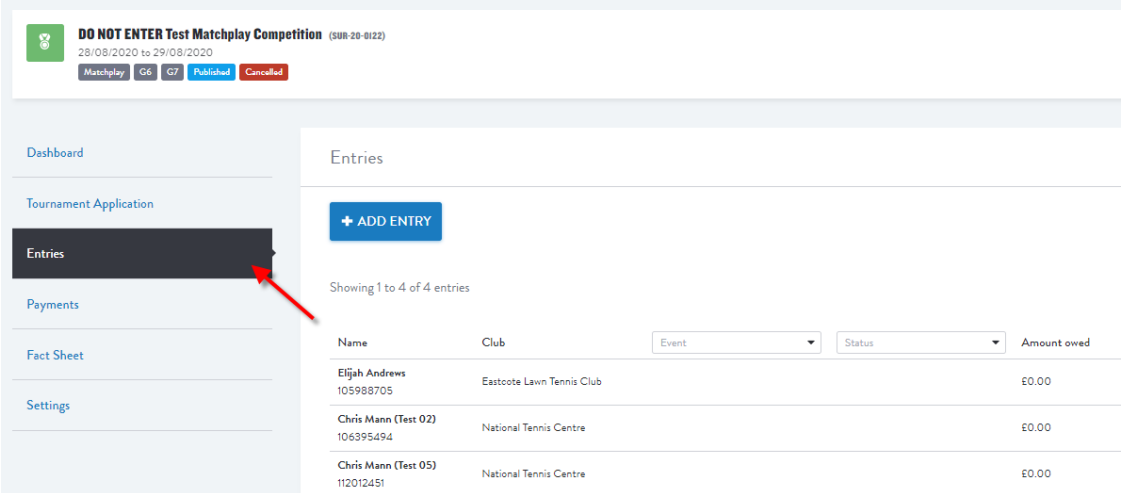

## <span id="page-42-1"></span>Adding a manual entry

In order to add a manual entry select the **Add** entry button in the Entries tab.

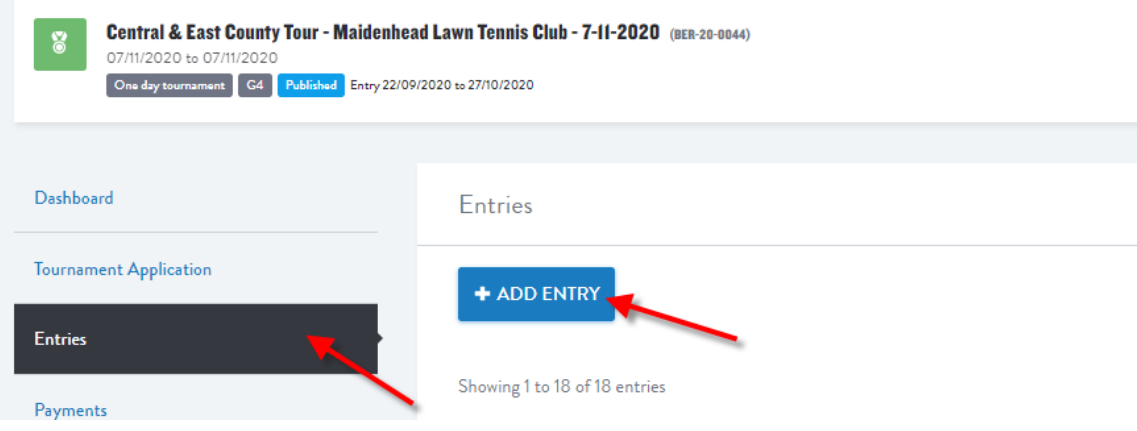

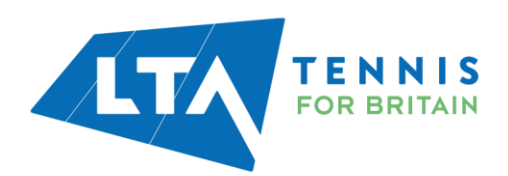

A pop-up window will appear. Search for the player you wish to add by the name or BTM number. Click on the green **+** sign to select the player and click on Add Entry.

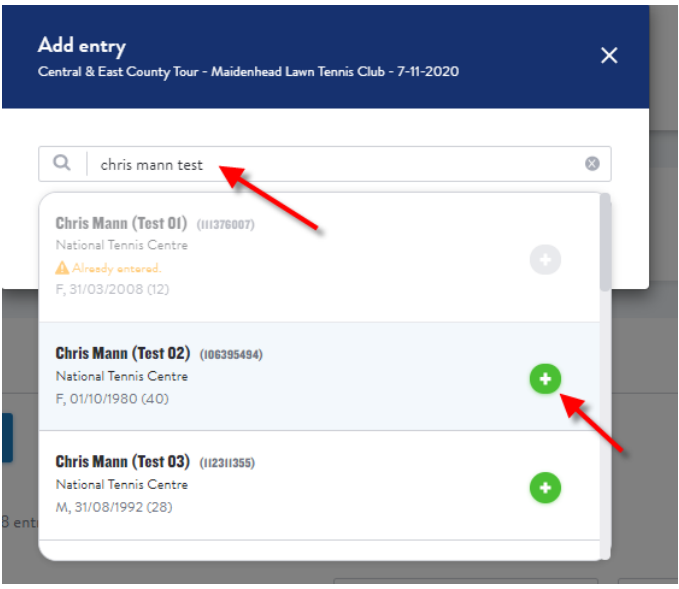

When adding manual entries through the Entries tab you might come across the following error message: *The person has no valid log in account.* In these cases please contact the player and ask them to claim their account by logging into the CMS for the first time.

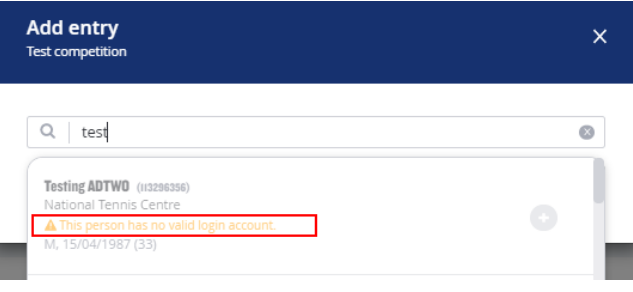

Once adding the Player in, the Online Entry form will appear.

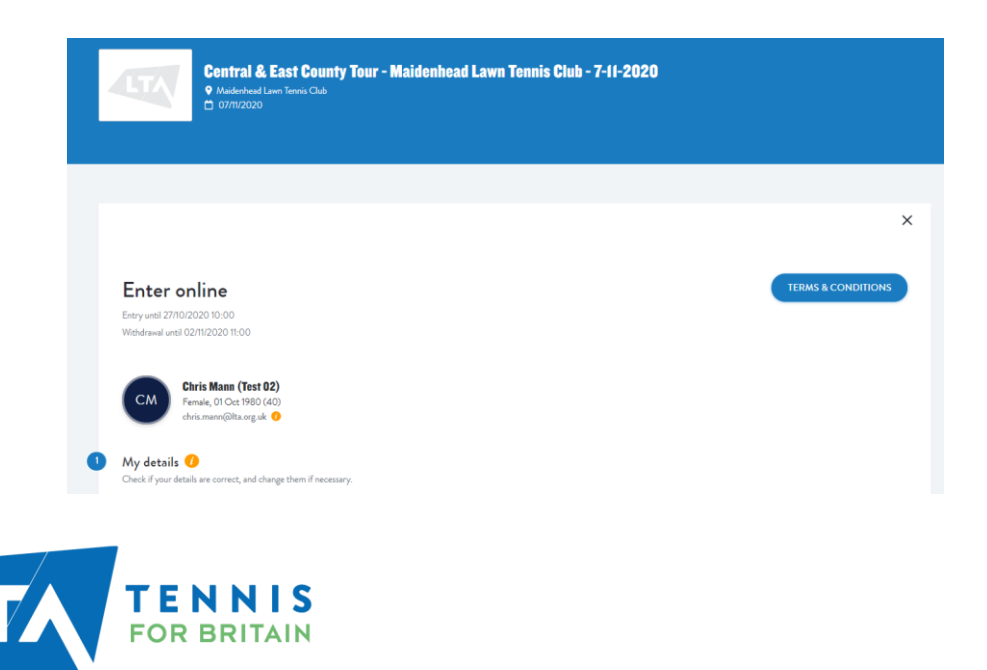

Select the relevant event in the drop-down menu, accept the Terms & Conditions and click **Submit**.

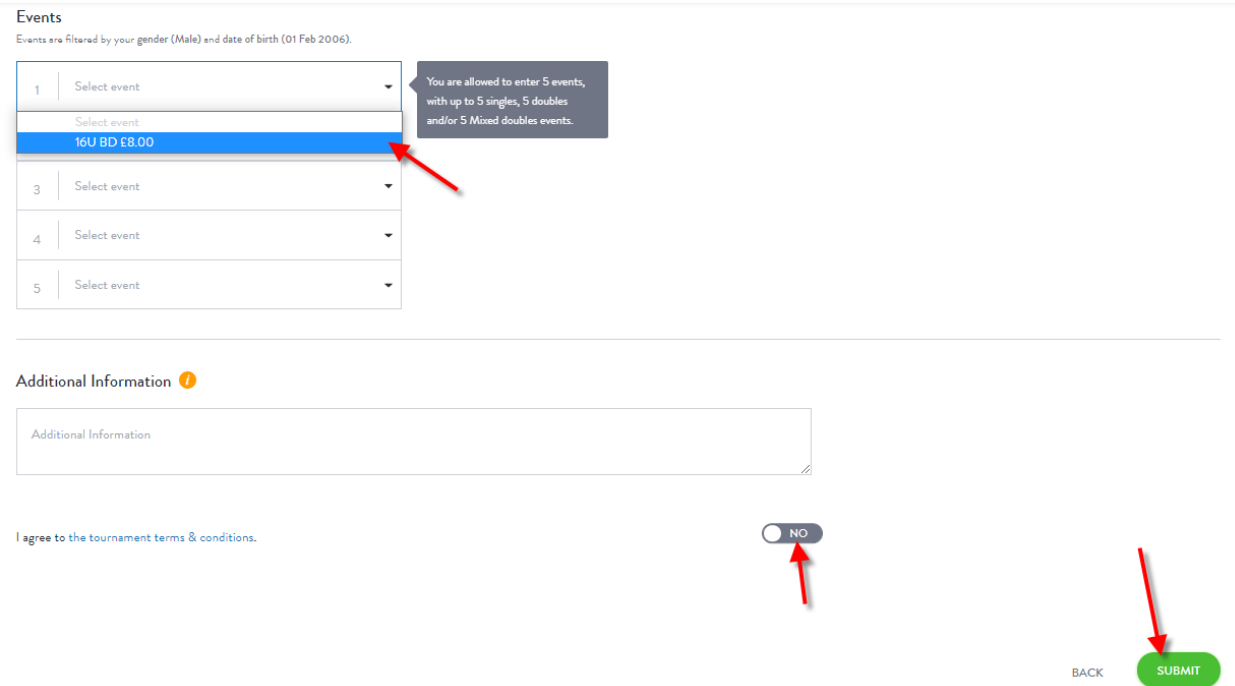

Once clicking Submit, the player will appear on the Entries tab with no entry fee paid. They will only appear on the public view under the event once they've paid the fee.

The player now will receive an email notifying them of the outstanding payment and they will also receive a message under their Messages tab. The basket will also display a red 1 sign, showing that there is an event in the basket as a result of the manual entry.

The player will now be able to proceed with the payment and once completed will show on the Events tab just like any other online entry.

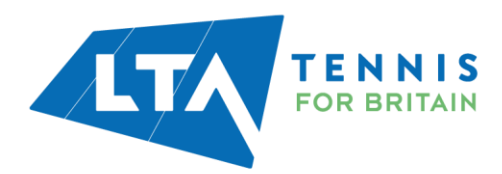

#### <span id="page-45-0"></span>Withdrawing a player manually

In case a player is struggling to withdraw online, the Organiser has the option to withdraw the player on their behalf. To do so, find the relevant player on the list and click on the arrow at the end of the relevant row and select **Withdraw**.

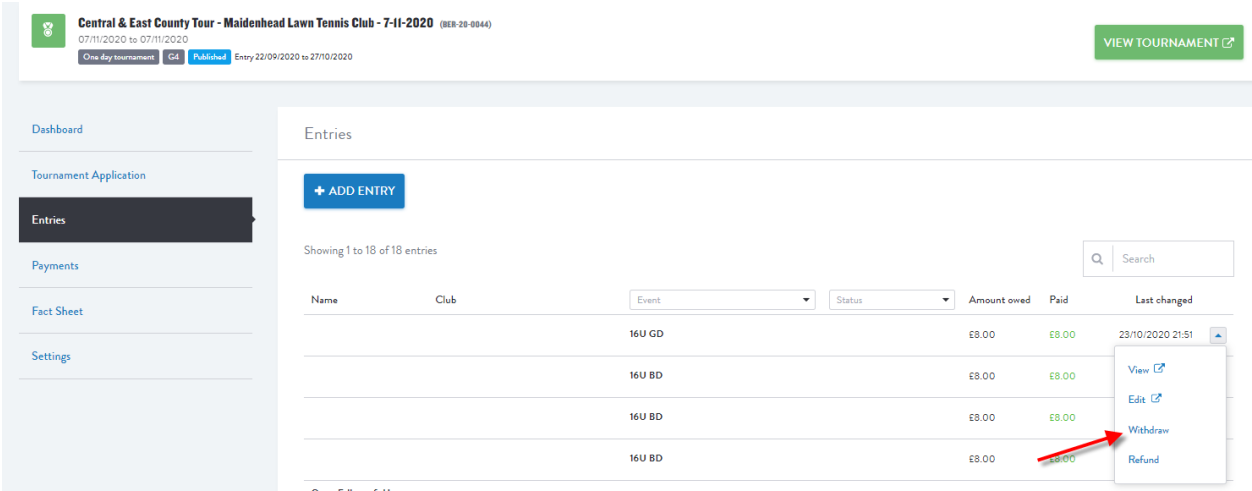

The withdraw window will open where you should select the events you wish to withdraw the player from and click Withdraw.

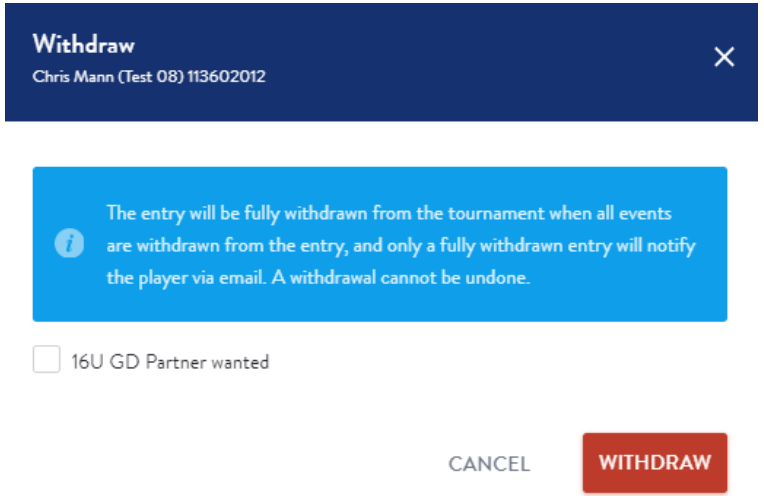

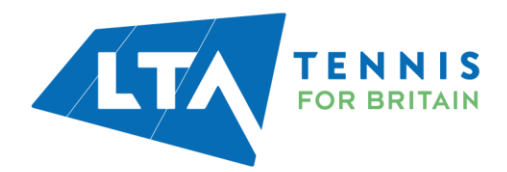

## <span id="page-46-0"></span>**Refunds**

In order to process a refund through the Entries tab, find the relevant player on the list and click on the arrow at the end of the relevant row.

#### Select the **Refund** option.

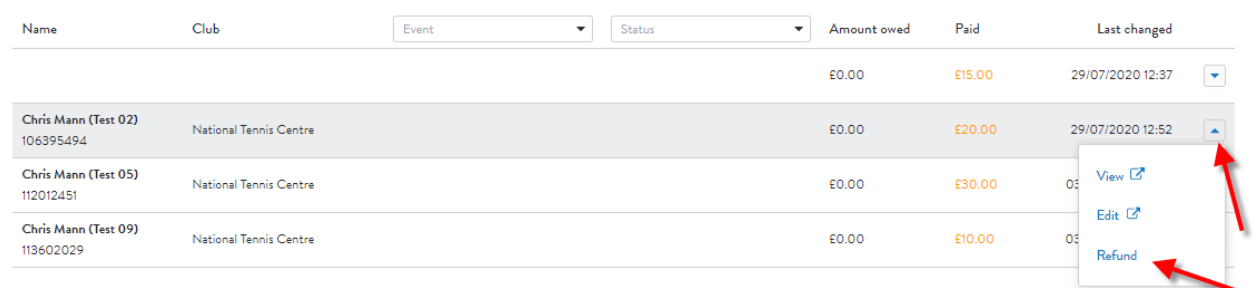

A pop-up window will appear; here you can select which type of refund you would like to issue.

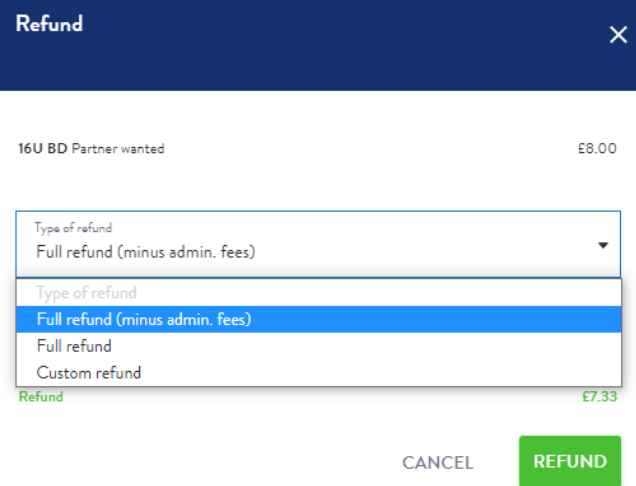

There will be 3 options available:

- 1. Full Refund to be used when the competition has been cancelled or the player hasn't been accepted into the competition (Reserve list or Exclude list)
- 2. Full Refund (less admin fee) to be used in a case where a player is unable to withdrew themselves before the withdrawal deadline or you decide to give a discretionary refund AFTER the withdrawal deadline
- 3. Custom Refund to be used if you wish to make a partial refund. As an example, some tournaments guarantee a minimum number of matches to a player and offer (say) a 50% refund if this cannot be achieved (through no cause of the player)

#### <span id="page-46-1"></span>Mass Refunds

The Competitions Team have introduced a new enhanced process for issuing refunds en masse. In order to refund multiple entries in one go the following options are now available:

- Refunding by event / age group
- Refunding by entry status

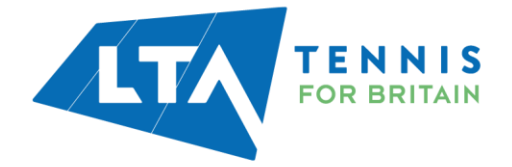

The Refund All option has now been renamed to **Mass Refunds** on the Entries tab. Select the button to proceed with a mass refund.

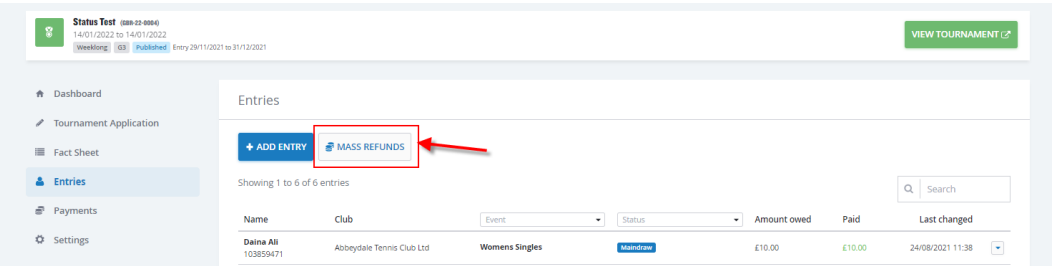

If you wish to issue refund all participants (e.g. in case of a cancellation of a tournament) select the **All** option and confirm the refund. The total amount to be refunded will be indicated.

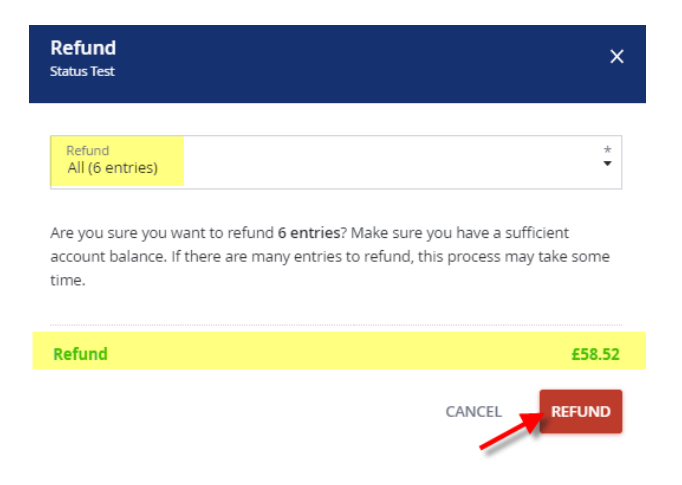

Select the **Per Event** option from the drop down menu if you wish to refund certain events.

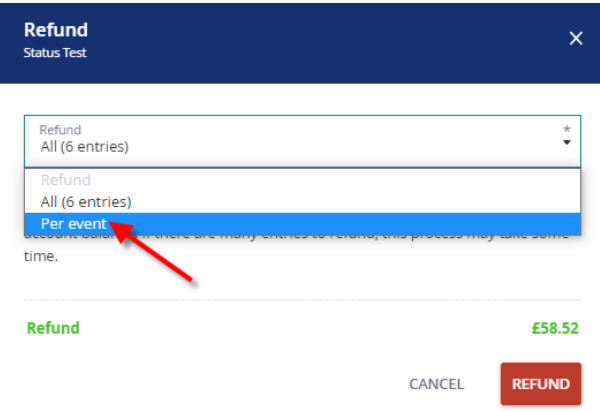

All available events will be listed in the dropdown. Select the required event.

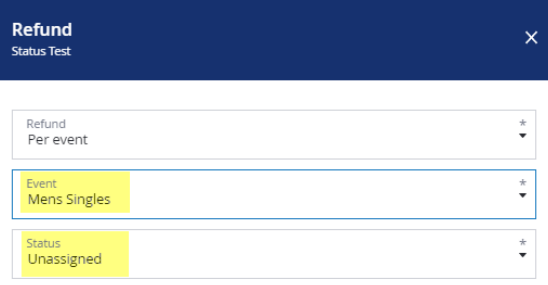

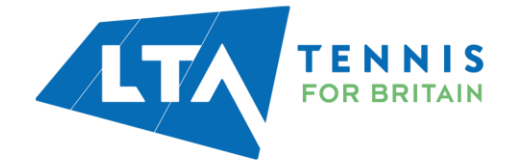

You can select the status of entries within an event too. The **Unassigned** status will list all players who entered online but have no acceptance status allocated. You can proceed with refunding all players without an Acceptance Status using the Unassigned option. All relevant entries will be displayed.

If you wish to refund players on a specific list e.g. on the Reserve List / Exclude list select the relevant status from the dropdown menu. All relevant entries will be listed.

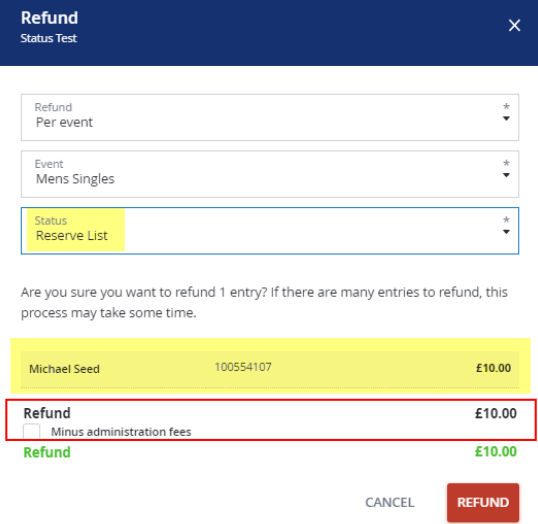

There is an option to issue refunds with the administration fee deducted (for withdrawals & late withdrawals). Select the **Minus administration fees** tick box if you wish to issue this type of refund. The total amount will change accordingly.

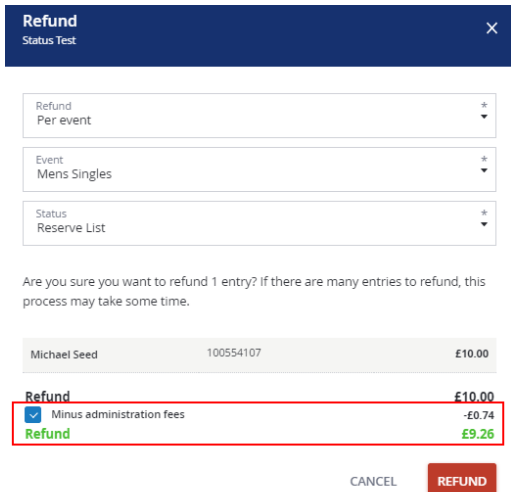

Click on **Refund** to process the refund(s).

A confirmation screen will appear to confirm that the refund(s) are being processed. The relevant entries will have an orange triangle showing.

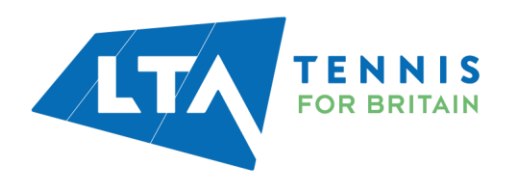

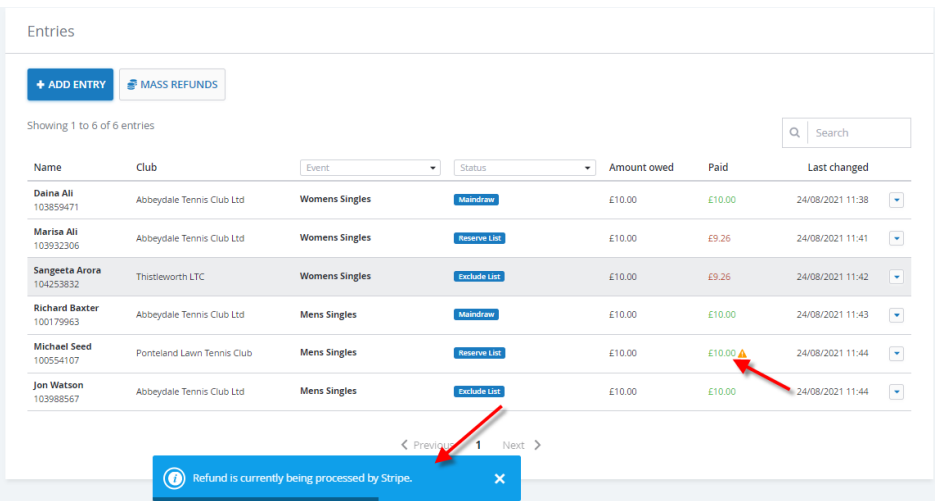

Once the refunds are issued refresh the page. The amount in the Paid column should reflect the successful refund.

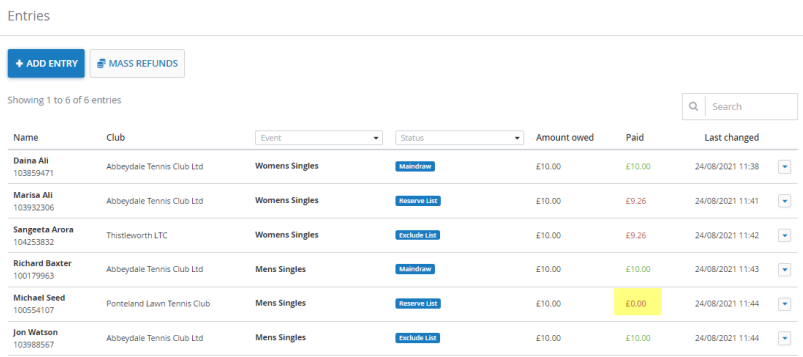

#### **Please ensure you have enough funds in your Stripe account before making any refunds.**

Pay out settings must be set to **manual** for this reason. If you do not, you will need to send Stripe money to increase you balance. Whilst the refunds will still be processed, the fees will not reverse back to the LTA master account meaning the LTA will need to invoice you for any shortfall.

Refunds will be charged at 1.4%+20p. The LTA Service Fee element of the processing fees will be returned to you for each fee you refund. Please note for now, you will not be charged for the Stripe fees. This will change in the coming weeks.

The colour coding of the Paid tab is based on the following (please refresh the page after processing all refunds to see the latest status)

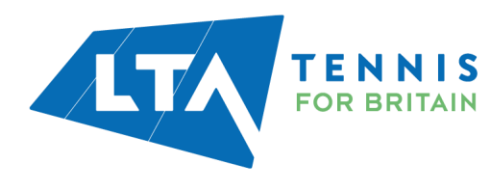

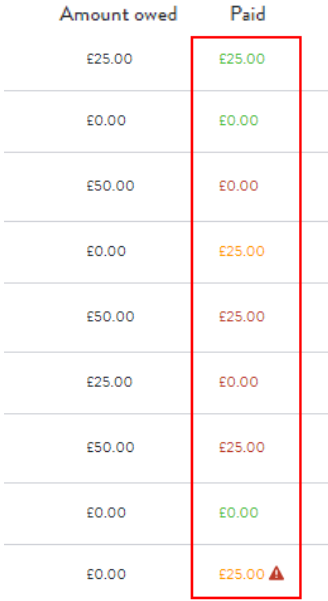

- Green: payment is completed
- Orange: there are more funds owned than needed (a refund may be needed)
- Red: there are less funds available than needed (i.e. there is an outstanding payment for the player)
- Orange triangle: something is pending, payment or refund
- Red triangle: something went wrong, payment or refund, may due to insufficient balance of the Organisers' Stripe account or failure from Stripe

<span id="page-50-0"></span>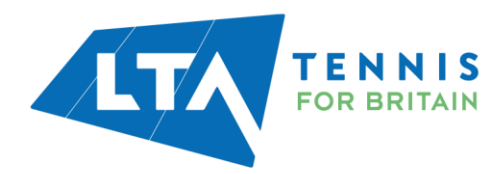

# RESULTS MANAGER

As part of the project Results Manager has been integrated into the Competition Management System too to create a smooth user journey for Organisers, Coaches and Officials.

Results manager lets competition organisers record and publish competitions at their venues and submit results directly to our database. Results manager can be used for all internal venue events (grade 7) and those who play in squads at that venue.

The tool is available to LTA Accredited Coaches, those who have completed a competition organiser course, or those who have completed a basic referee course and who are working from registered tennis venues or are a recognised club official.

All existing users of Results Manager will have access to this functionality without a new application. If you currently don't have Results Manager access please use the following [link](https://www.lta.org.uk/workforce-venues/officiate-tennis/competition-organiser-resources/results-manager/) to apply.

#### <span id="page-51-0"></span>Accessing Results Manager

Once access is given, Results Manager will appear on the left hand side of the Home Screen once logged in with your LTA username and password.

If you have Results Manager permissions at more than one venue, all of them will appear here. Make sure to select the relevant venue option when submitting results.

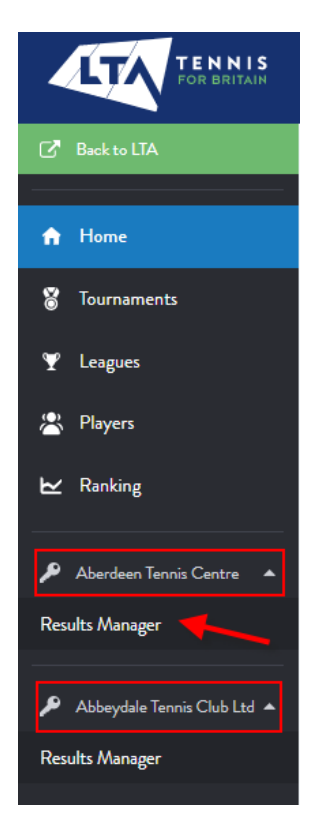

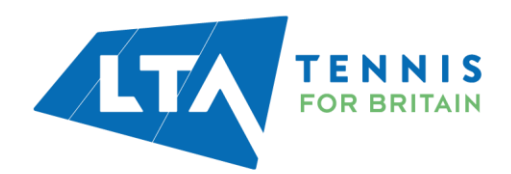

#### <span id="page-52-0"></span>Submitting results

Select the *Add Event* option to create a new Event. Alternatively, select any existing Events to add a new Session.

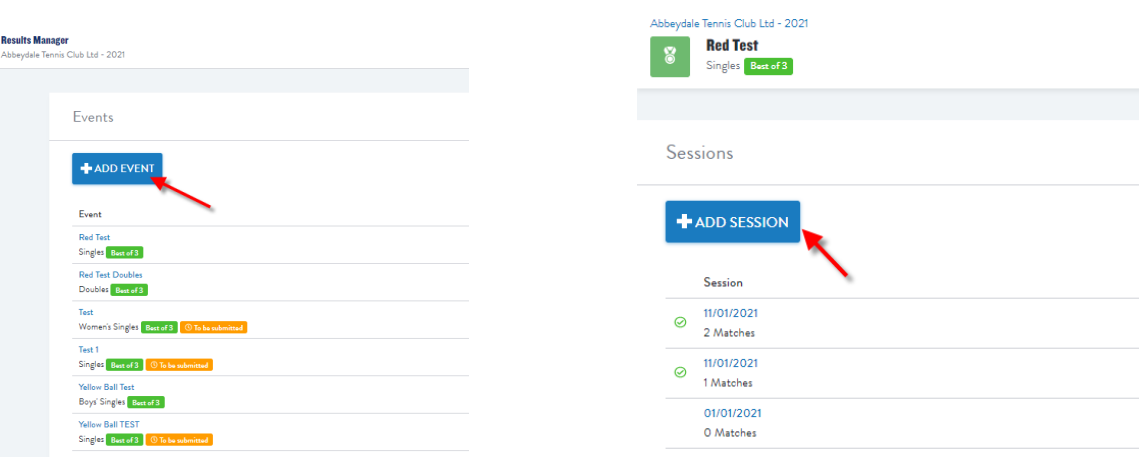

Fill in all information including

- Event name
- Minimum and Maximum age
- Gender
- Event type
- Scoring format

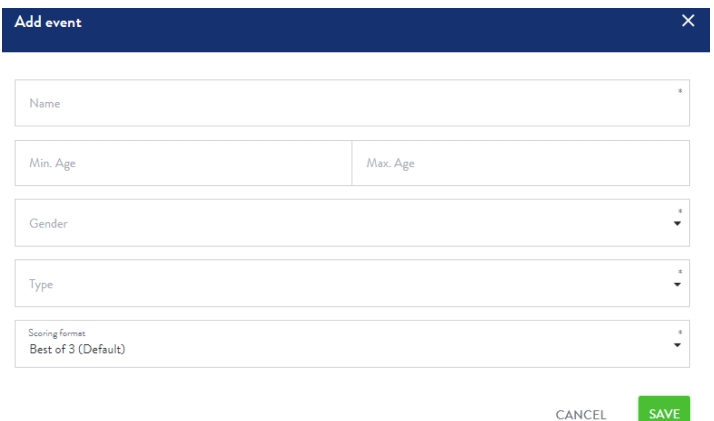

Then click Save.

To change the Scoring format select the Settings button on the Home Screen.

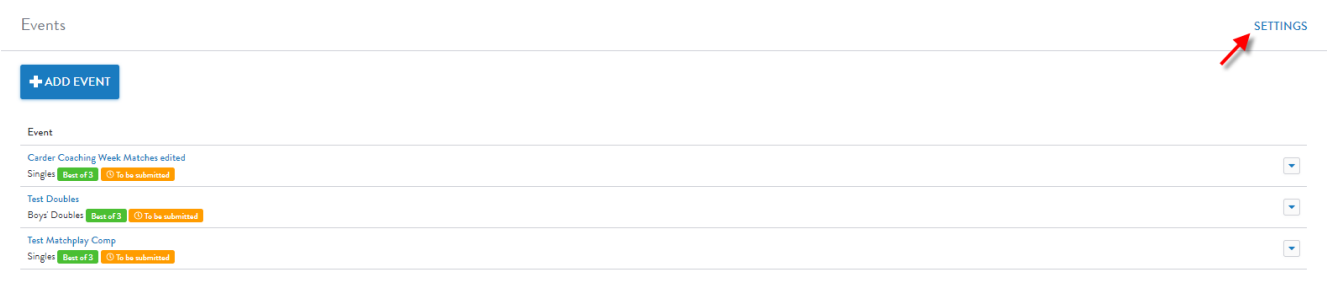

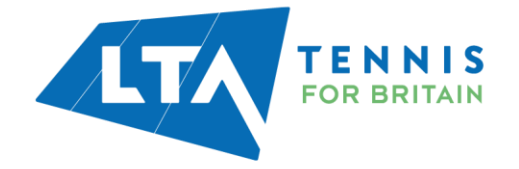

Click on Add Scoring Format.

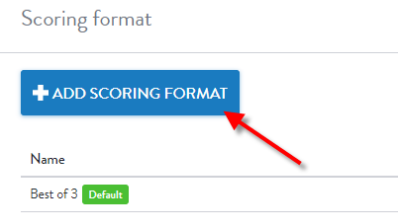

Fill in the necessary information and click Save.

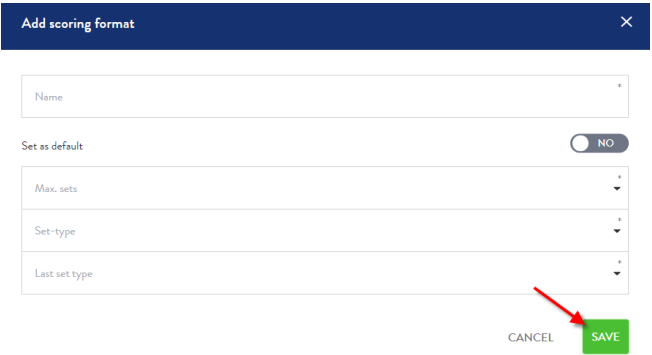

Click on the Add Session option and select the relevant match date. Then click Save.

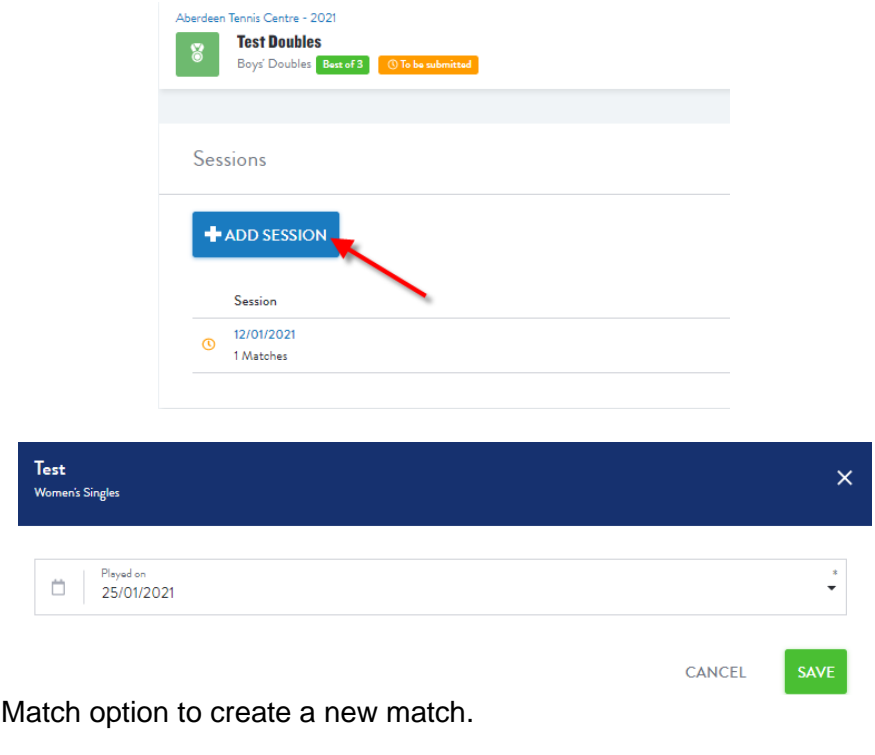

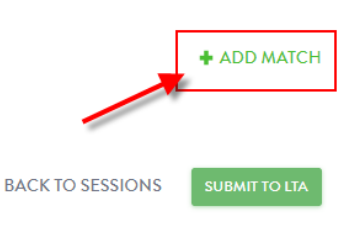

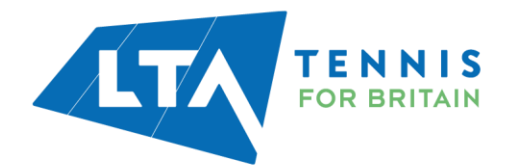

Select the Add

Click on the *Select player* row and select one of the players from the dropdown list. You can search for new players using the *Add player* option.

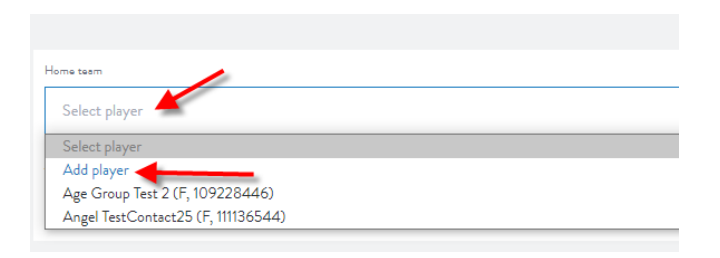

Search for a new player within the given club using the search bar. You can also search for external players by ticking the *All clubs* option.

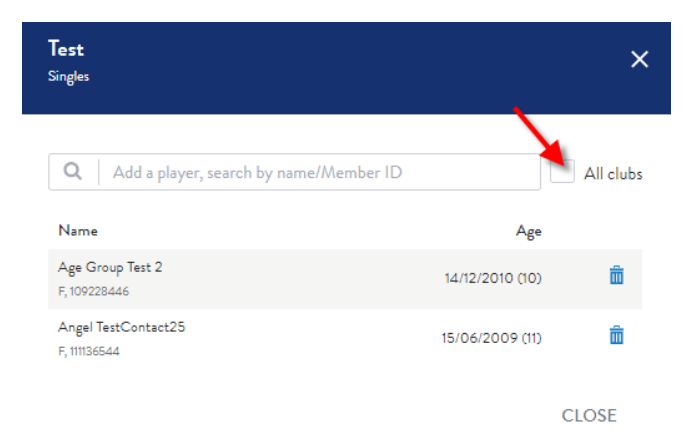

Fill in the score fields; once the score is passing the scoring validation checks you can click Save.

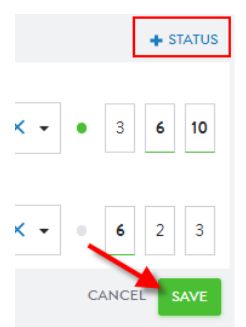

By selecting the Status button you can mark the match as a *retirement* or *abandoned*.

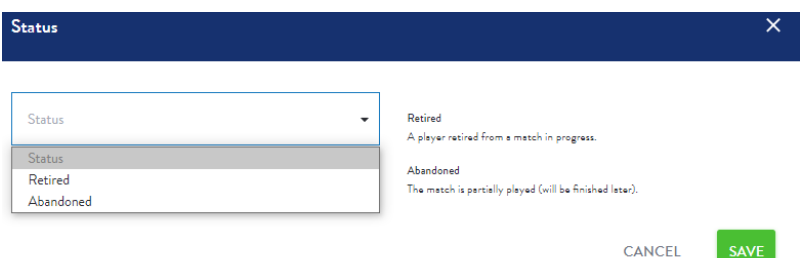

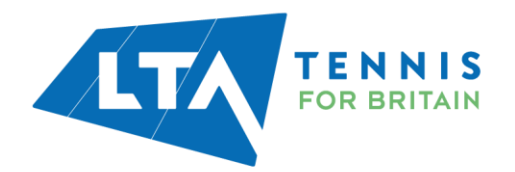

You can edit the score by selecting the button with a pencil on it, next to the score box.

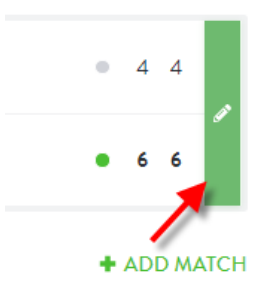

Once all results are added select the *Submit to LTA* button.

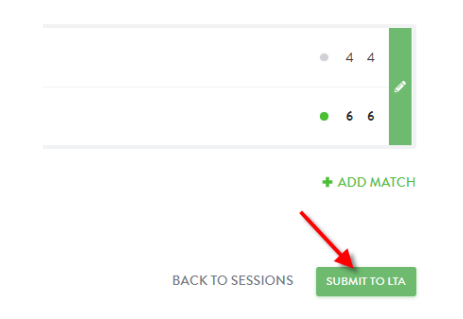

Then confirm the submission.

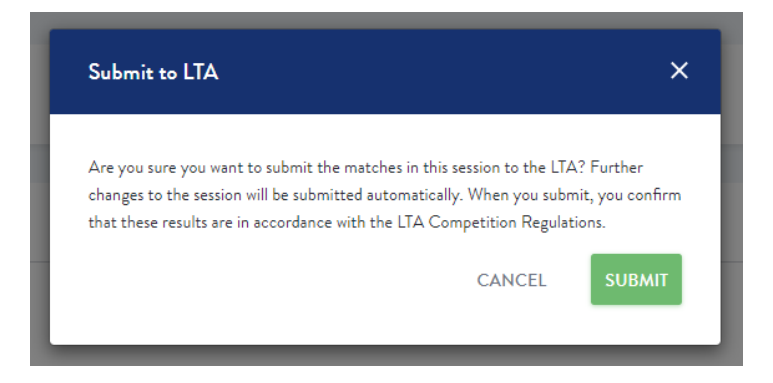

The status will change to Submitted. You can see further details regarding the submission by hovering over the status icon.

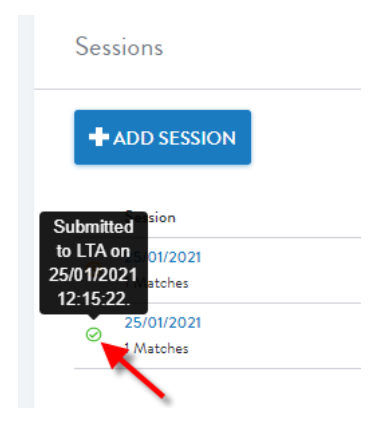

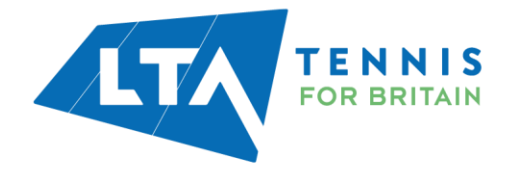

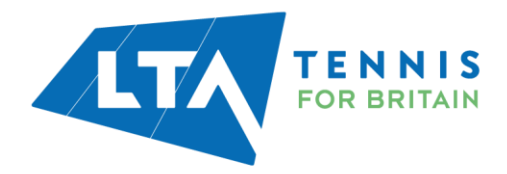